# **PagePro™ 1380 MF User's Guide**

**4558-7731-01A 1800788-001A**

#### **Thank You**

Thank you for purchasing a PagePro 1380 MF. You have made an excellent choice. Your PagePro 1380 MF is specially designed for optimal performance in Windows environments.

#### **Trademarks**

KONICA MINOLTA and the KONICA MINOLTA logo are trademarks or registered trademarks of KONICA MINOLTA HOLDINGS, INC.

PagePro is a trademark or registered trademark of KONICA MINOLTA BUSINESS TECHNOLOGIES, INC.

All other product names are trademarks or registered trademarks of their respective holders.

#### **Copyright Notice**

Copyright © 2005 KONICA MINOLTA BUSINESS TECHNOLOGIES, INC., Marunouchi Center Building, 1-6-1 Marunouchi, Chiyoda-ku, Tokyo, 100- 0005, Japan. All Rights Reserved. This document may not be copied, in whole or part, nor transferred to any other media or language, without written permission of KONICA MINOLTA BUSINESS TECHNOLOGIES, INC.

#### **Manual Notice**

KONICA MINOLTA BUSINESS TECHNOLOGIES, INC. reserves the right to make changes to this guide and to the equipment described herein without notice. Considerable effort has been made to ensure that this guide is free of inaccuracies and omissions. However, KONICA MINOLTA BUSINESS TECHNOLOGIES, INC. makes no warranty of any kind including, but not limited to, any implied warranties of merchantability and fitness for a particular purpose with regard to this guide. KONICA MINOLTA BUSINESS TECHNOL-OGIES, INC. assumes no responsibility for, or liability for, errors contained in this guide or for incidental, special, or consequential damages arising out of the furnishing of this guide, or the use of this guide in operating the equipment, or in connection with the performance of the equipment when so operated.

#### **SOFTWARE LICENSE AGREEMENT**

This package contains the following materials provided by Konica Minolta Business Technologies, Inc. (KMBT): software included as part of the printing system, the digitally-encoded machine-readable outline data encoded in the special format and in the encrypted form ("Font Programs"), other software which runs on a computer system for use in conjunction with the Printing Software ("Host Software"), and related explanatory written materials ("Documentation"). The term "Software" shall be used to describe Printing Software, Font Programs and/or Host Software and also include any upgrades, modified versions, additions, and copies of the Software.

The Software is being licensed to you under the terms of this Agreement. KMBT grants to you a non-exclusive sublicense to use the Software and Documentation, provided that you agree to the following:

- 1. You may use the Printing Software and accompanying Font Programs for imaging to the licensed output device(s), solely for your own internal business purposes.
- 2. In addition to the license for Font Programs set forth in Section 1 ("Printing Software") above, you may use Roman Font Programs to reproduce weights, styles, and versions of letters, numerals, characters and symbols ("Typefaces") on the display or monitor for your own internal business purposes.
- 3. You may make one backup copy of the Host Software, provided your backup copy is not installed or used on any computer. Notwithstanding the above restrictions, you may install the Host Software on any number of computers solely for use with one or more printing systems running the Printing Software.
- 4. You may assign its rights under this Agreement to an assignee of all of Licensee's right and interest to such Software and Documentation ("Assignee") provided you transfer to Assignee all copies of such Software and Documentation Assignee agrees to be bound by all of the terms and conditions of this Agreement.
- 5. You agree not to modify, adapt or translate the Software and Documentation.
- 6. You agree that you will not attempt to alter, disassemble, decrypt, reverse engineer or decompile the Software.
- 7. Title to and ownership of the Software and Documentation and any reproductions thereof shall remain with KMBT.
- 8. Trademarks shall be used in accordance with accepted trademark practice, including identification of the trademark owner's name. Trademarks can only be used to identify printed output produced by the Software. Such use of any trademark does not give you any rights of ownership in that trademark.
- 9. You may not rent, lease, sublicense, lend or transfer versions or copies of the Software that the Licensee does not use, or Software contained on any unused media, except as part of the permanent transfer of all Software and Documentation as described above.
- 10. In no event will KMBT or its licensor be liable to you for any consequential, incidental INDI-RECT, PUNITIVE or special damages, including any lost profits or lost saving, even if KMBT has been advised of the possibility of such damages, or for any claim by any third party. KMBT or its licensor disclaims all warranties with regard to the software, express or implied, including, without limitation implied warranties of merchantability, fitness for a particular purpose, title and non-infringement of third party rights. Some states or jurisdictions do not allow the exclusion or limitation of incidental, consequential or special damages, so the above limitations may not apply to you.
- 11. Notice to Government End Users: The Software is a "commercial item," as that term is defined at 48 C.F.R.2.101, consisting of "commercial computer software" and "commercial computer software documentation," as such terms are used in 48 C.F.R. 12.212. Consistent with 48 C.F.R. 12.212 and 48 C.F.R. 227.7202-1 through 227.7202-4, all U.S. Government End Users acquire the Software with only those rights set forth herein.
- 12. You agree that you will not export the Software in any form in violation of any applicable laws and regulations regarding export control of any countries.

# **Contents**

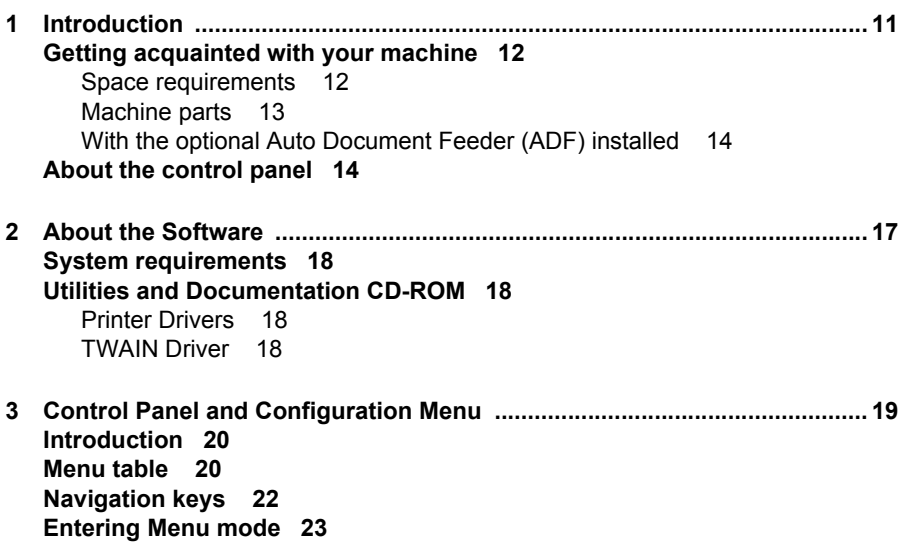

**[4 Using Media .....................................................................................................25](#page-22-0) [About media 26](#page-23-0) [Media types 26](#page-23-1)** [Plain paper 26](#page-23-2) [Thick stock 28](#page-25-0) [Envelopes 28](#page-25-1) [Postcards 29](#page-26-0) [Transparencies 30](#page-27-0) [Imageable area—envelopes 31](#page-28-0) [Page margins 31](#page-28-1) **[Media storage 32](#page-29-0) [Loading media 32](#page-29-1)** Media trav 33 Manual feed trav 35 **[5 Printer Operation .............................................................................................37](#page-34-0) [Specifying printer driver settings 38](#page-35-0)** [Windows XP 38](#page-35-1) [Windows 2000/Me/98SE 38](#page-35-2) **[Using the printer driver 38](#page-35-3)** [Common buttons 38](#page-35-4) [OK 38](#page-35-5) [Cancel 38](#page-35-6) [Apply 38](#page-35-7) [Basic tab 39](#page-36-0) [Orientation 39](#page-36-1) [Copies 39](#page-36-2) [Effect 39](#page-36-3) [Paper tab 39](#page-36-4) [Paper 39](#page-36-5) Lavout tab 40 [N-up 40](#page-37-1) [Output Paper Size 40](#page-37-2) [Watermark tab 40](#page-37-3) [1st Page Only 40](#page-37-4) [Text Watermark 41](#page-38-0) [Bitmap 41](#page-38-1) **[Uninstalling the printer driver 41](#page-38-2) [6 Scanner Operation ..........................................................................................43](#page-40-0) [Introduction 44](#page-41-0) [User interface operation 44](#page-41-1)** [Scan method 45](#page-42-0) [Selecting the proper image type 45](#page-42-1) [Black and White 46](#page-43-0) [8-Bit Gray 46](#page-43-1)

[24-Bit Color 47](#page-44-0) [Selecting the proper resolution 47](#page-44-1) [Enhancing the image 48](#page-45-0) [Brightness 48](#page-45-1) [Contrast 49](#page-46-0) [Invert Image 49](#page-46-1) [Mirror 50](#page-47-0) [Preview Auto-Area 50](#page-47-1) [Original Size 50](#page-47-2) [Units 50](#page-47-3) [Descreen 51](#page-48-0) [Sharpen 51](#page-48-1) [Color Adjustment 51](#page-48-2) [Auto Level 52](#page-49-0) [Advanced Settings 52](#page-49-1) [Highlight / Shadow Levels 52](#page-49-2) [Curves 53](#page-50-0) [Color Balance 53](#page-50-1) [Hue / Saturation / Lightness 54](#page-51-0) [Hue 54](#page-51-1) [Saturation 54](#page-51-2) [Lightness 54](#page-51-3) [Color Drop-out 55](#page-52-0) [Custom Settings 55](#page-52-1) [Scan Settings 56](#page-53-0) [Configuration Settings 57](#page-54-0) [Width / Length / Size 57](#page-54-1) [Lock Scale 58](#page-55-0) [Information 58](#page-55-1) [Preview 58](#page-55-2) [Zoom 58](#page-55-3) [Scan 58](#page-55-4) [Close 58](#page-55-5) **[7 Copying ............................................................................................................ 59](#page-56-0) [Entering Copy mode 60](#page-57-0) [Loading original documents to copy 60](#page-57-1)** [To place a document onto the flatbed glass 60](#page-57-2) [To load documents into the optional ADF input tray 60](#page-57-3) **[Setting copy options 61](#page-58-0)** [Light/Dark 61](#page-58-1) [Copy Quality 62](#page-59-0) [Reduce/Enlarge 62](#page-59-1) [To select from the predefined copy sizes 62](#page-59-2) [To fine-tune the size of the copies 63](#page-60-0) [Copies 63](#page-60-1)

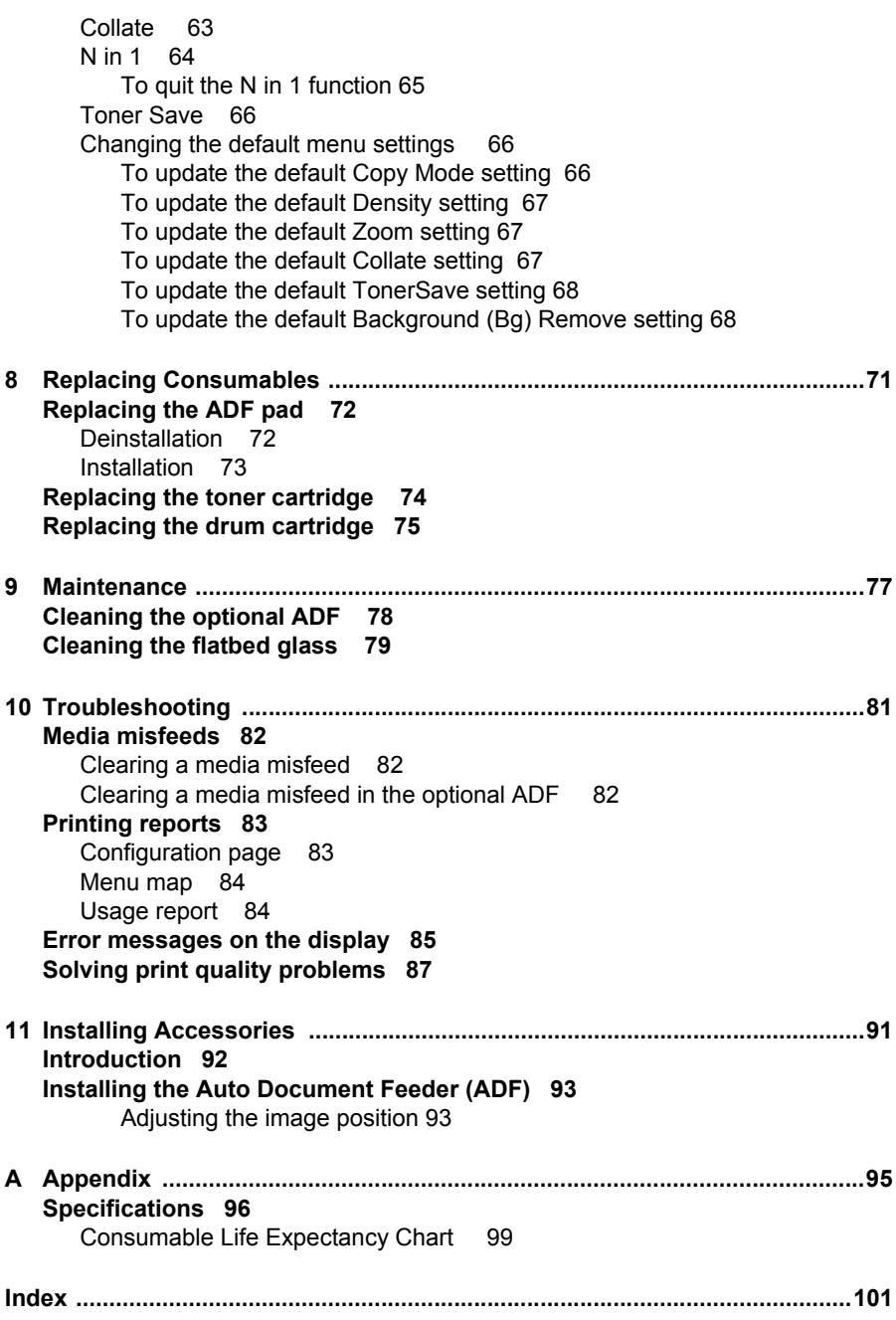

# <span id="page-8-0"></span>*Introduction*

# 

## <span id="page-9-0"></span>**Getting acquainted with your machine**

#### <span id="page-9-1"></span>**Space requirements**

To ensure easy operation, consumable replacement and maintenance, adhere to the recommended space requirements detailed below.

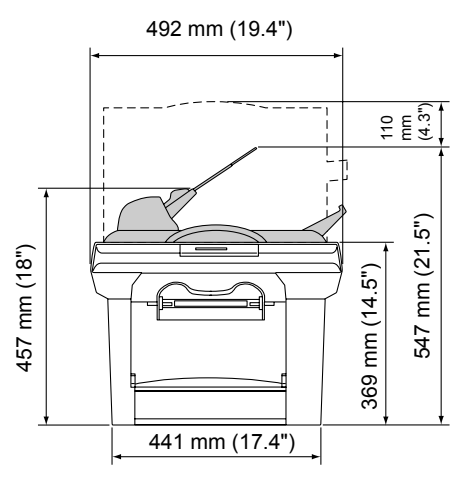

Front View

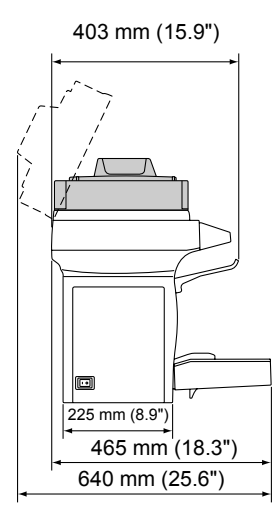

Side View

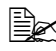

**Ex The options appear shaded in the above illustration.** 

#### <span id="page-10-0"></span>**Machine parts**

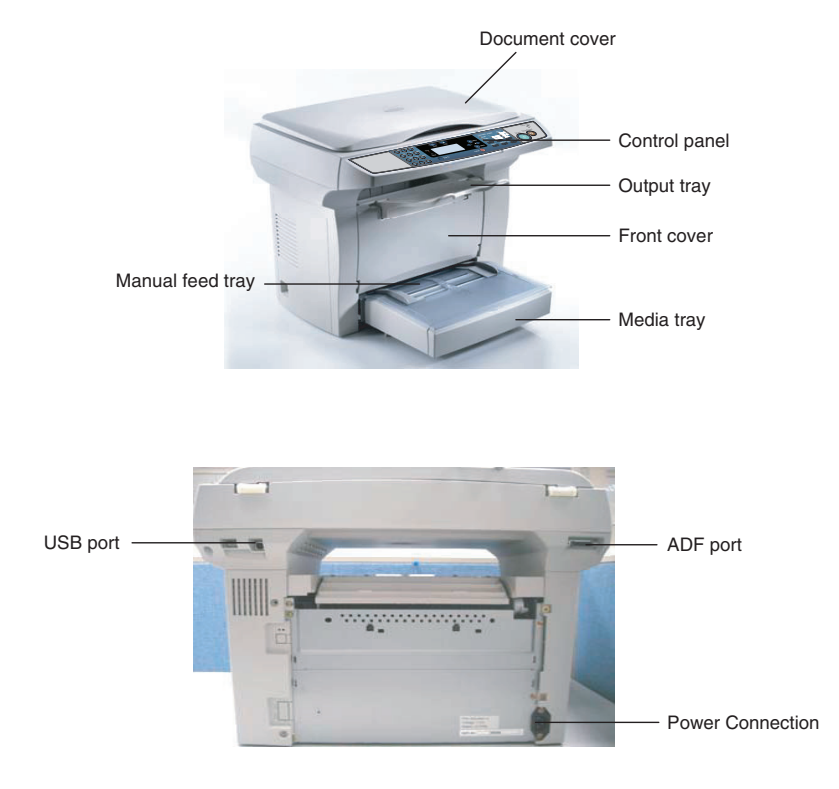

#### <span id="page-11-0"></span>**With the optional Auto Document Feeder (ADF) installed**

#### **Note**

**For details on installing the optional ADF, refer to "Installing the Auto Document Feeder (ADF)" on [page 93.](#page-90-2)**

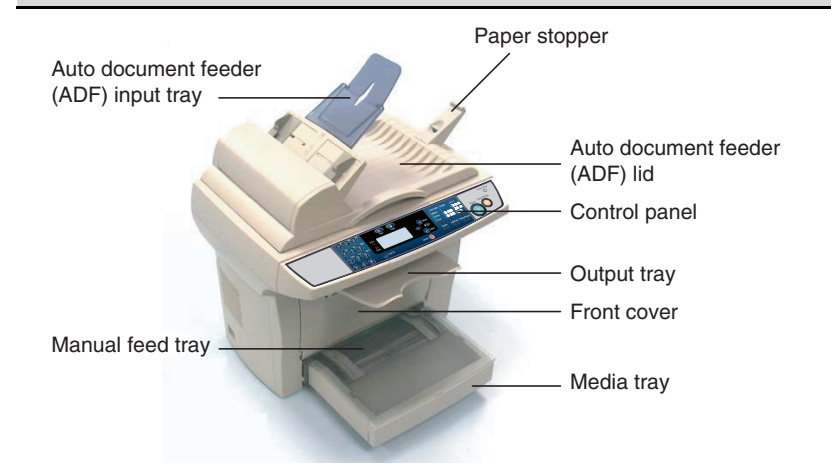

Descriptions of functions using the optional ADF are provided in this manual. However, in order to use those functions, the optional ADF must be purchased separately.

## <span id="page-11-1"></span>**About the control panel**

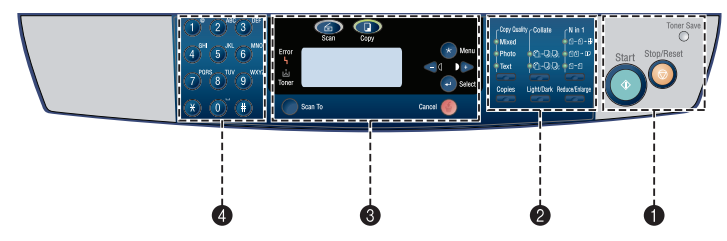

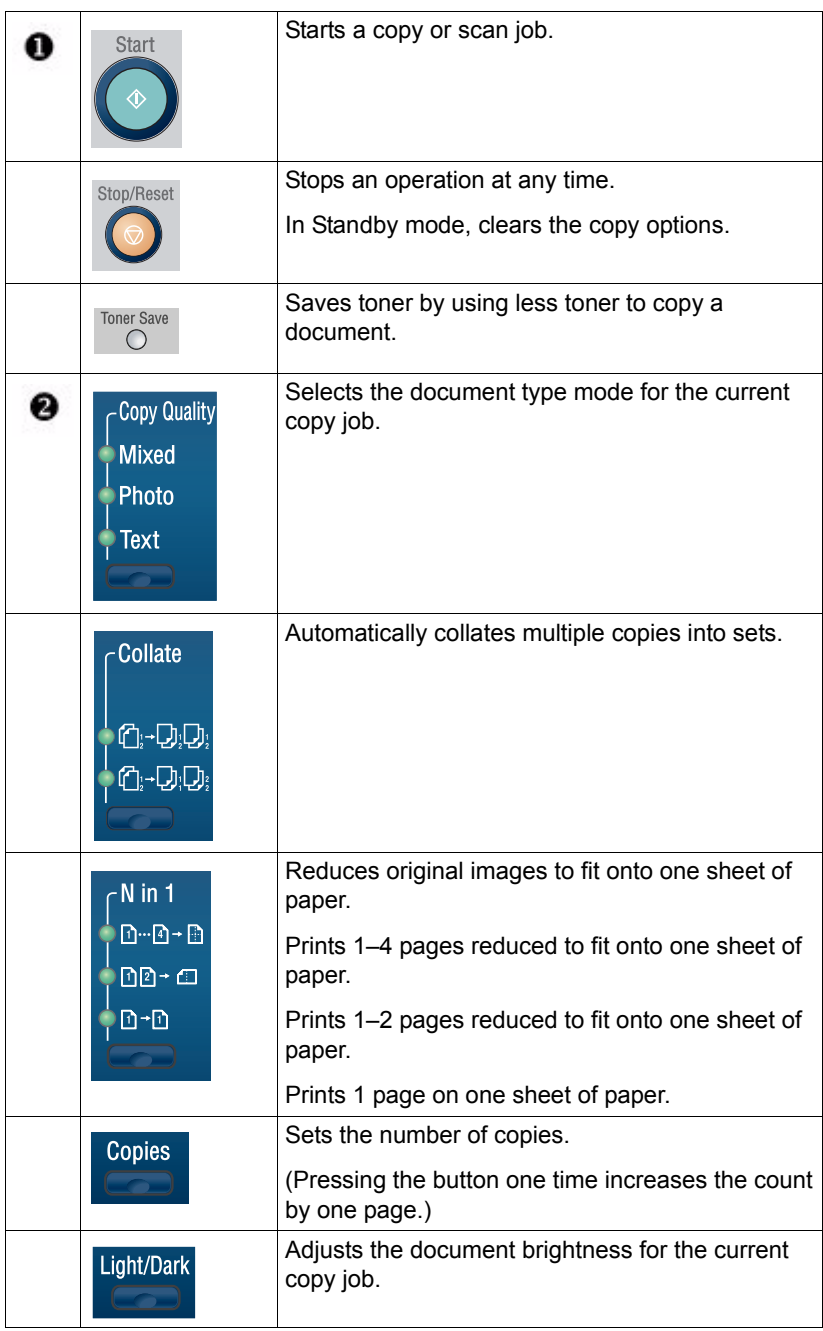

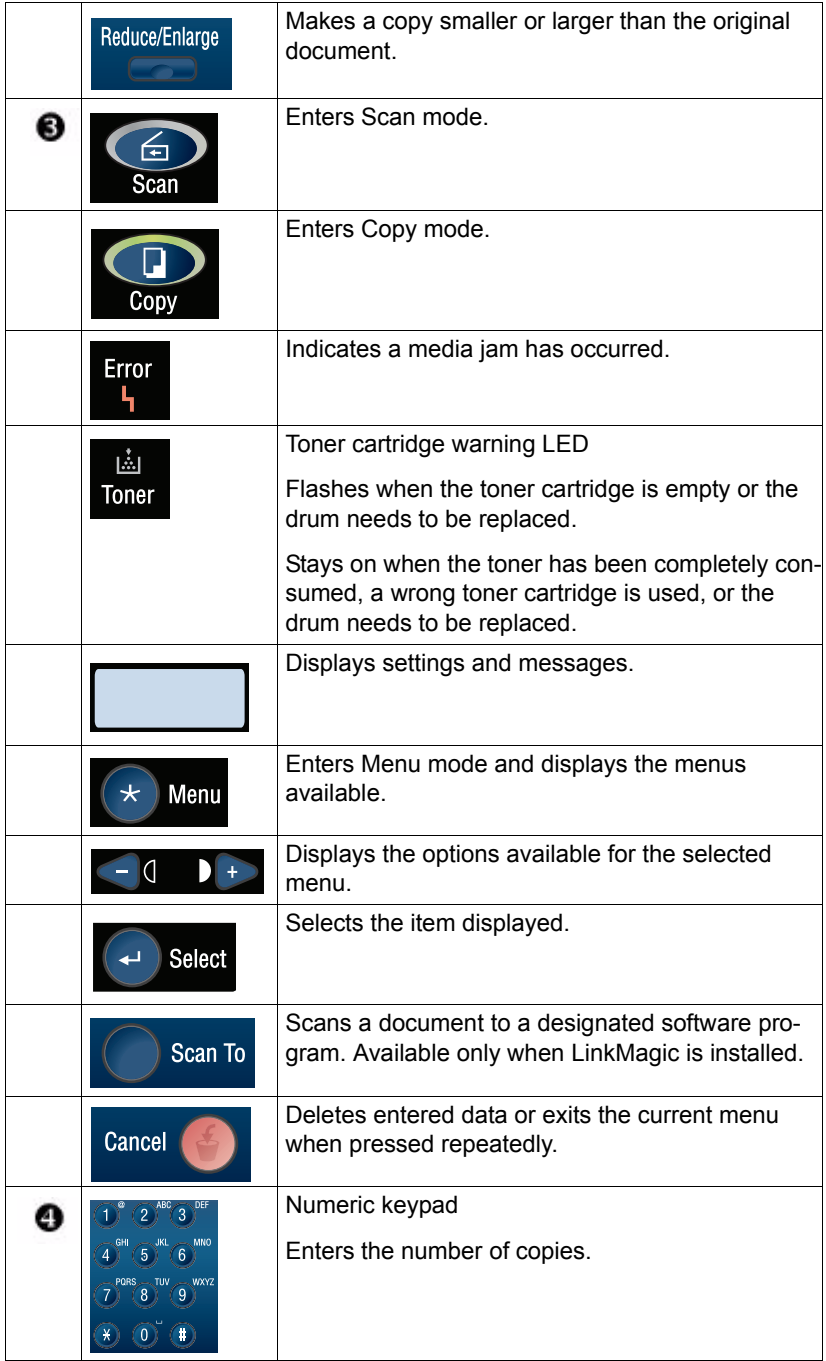

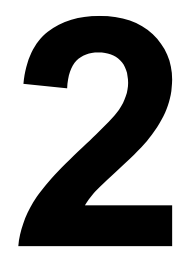

# <span id="page-14-0"></span>*About the Software*

## <span id="page-15-0"></span>**System requirements**

- **Personal computer** Pentium 3: 450 MHz
- Operating system Microsoft Windows XP Home Edition/Professional, Windows 2000, Windows Me, Windows 98SE
- Free hard disk space
	- **–** Approximately 20 MB of free hard disk space for the printer driver
	- **–** Approximately 128 MB of free hard disk space for image processing
- RAM More than OS recommendation
- CD-ROM/DVD drive
- I/O interface USB Revision 2.0 compliant port

## <span id="page-15-1"></span>**Utilities and Documentation CD-ROM**

#### <span id="page-15-2"></span>**Printer Drivers**

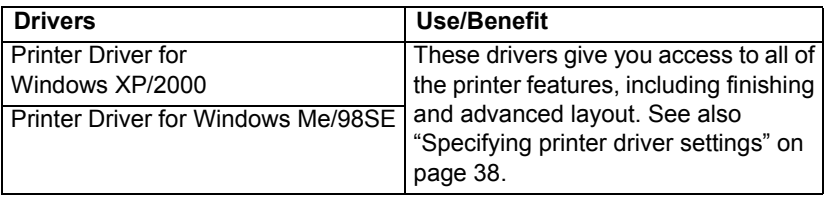

#### <span id="page-15-3"></span>**TWAIN Driver**

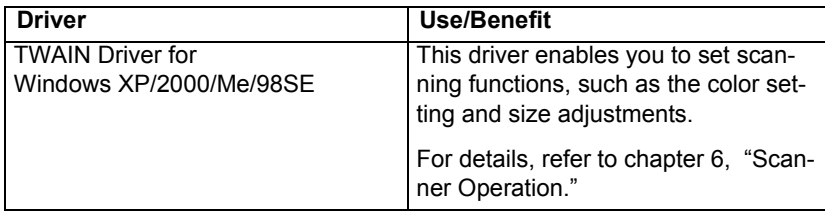

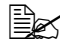

For details on the installation of the drivers, refer to the PagePro 1380 *MF Installation Guide.*

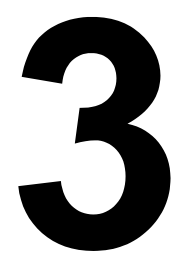

## <span id="page-16-0"></span>*Control Panel and Configuration Menu*

## <span id="page-17-0"></span>**Introduction**

This machine is designed to be easy to use through LCD on-screen programming with the navigation keys. User-friendly programming helps you take full advantage of all the menu selections offered. The step-by-step on-screen instructions below guide you through the menu selections and programming options.

### <span id="page-17-1"></span>**Menu table**

You could probably program the machine without the User's Guide. But to better understand the menu selections and options available, you can refer to the following menu table. Default settings are bolded.

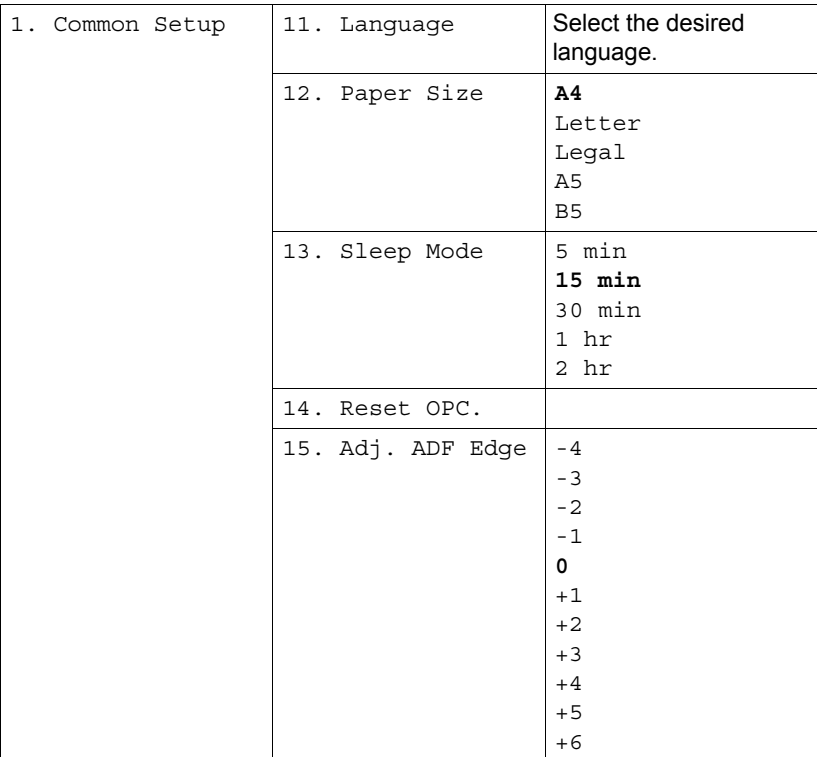

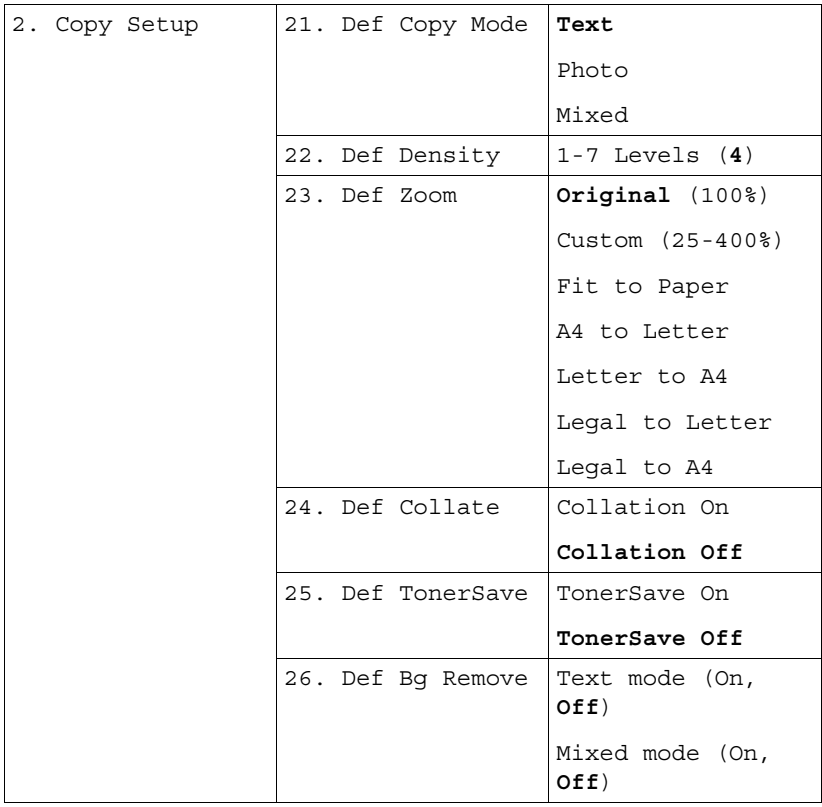

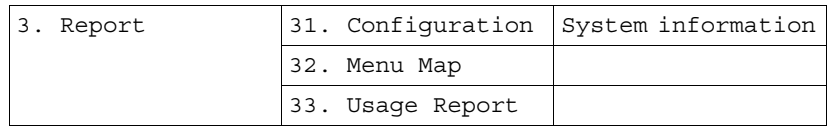

## <span id="page-19-0"></span>**Navigation keys**

The navigation keys for the LCD on-screen programming are depicted and explained below.

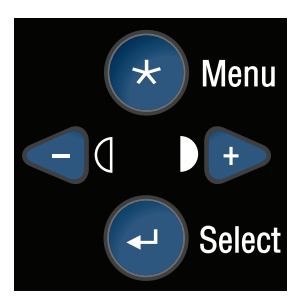

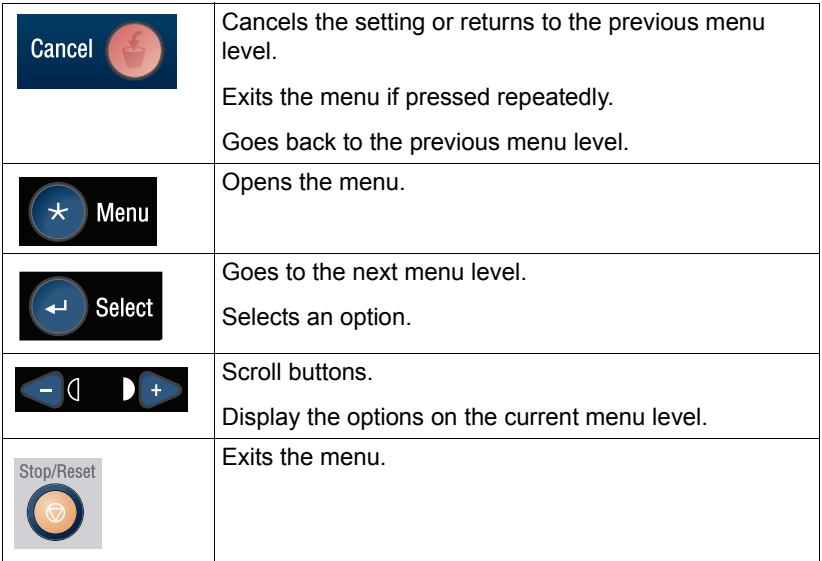

## <span id="page-20-0"></span>**Entering Menu mode**

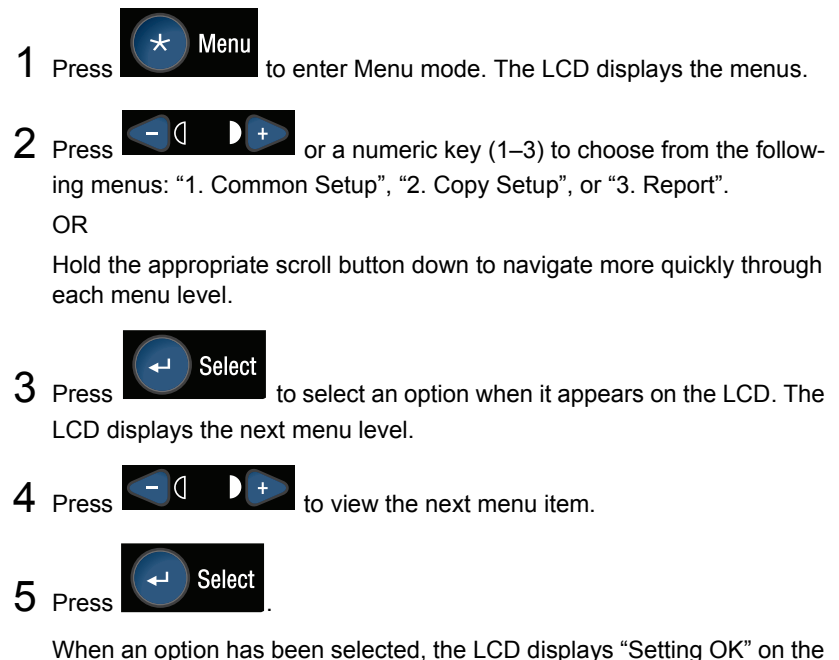

bottom line. The current setting is always the option with a checkmark (v).

# <span id="page-22-0"></span>*Using Media*

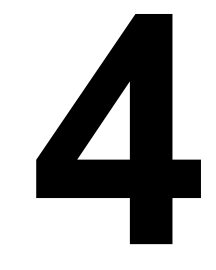

## <span id="page-23-0"></span>**About media**

#### **What sizes of media can I use?**

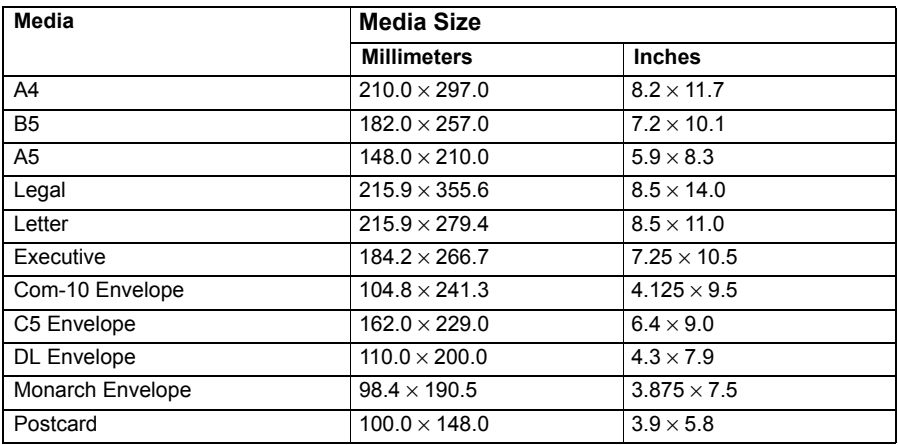

## <span id="page-23-1"></span>**Media types**

Before purchasing a large quantity of special media, do a trial print with the same media and check the print quality.

Keep media on a flat, level surface in its original wrapper until it is time to load it.

#### <span id="page-23-2"></span>**Plain paper**

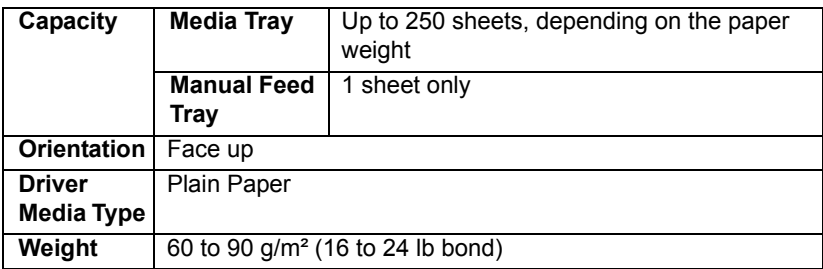

#### **Use plain paper that is**

Approved for laser printing

#### **Note**

**Do not use the media types listed below. These could cause poor print quality, media misfeeds, or damage to the machine.**

#### **DO NOT use media that is**

- Coated with a processed surface (such as carbon paper, digitally glosscoated media, and colored paper that has been treated)
- Carbon backed
- Unapproved iron-on transfer media (such as heat-sensitive paper, heat-pressure paper, and heat-press transfer paper)
- Cold-water-transfer paper
- **Pressure sensitive**
- Designed specifically for inkiet printers (such as superfine paper, glossy film, and postcards)
- Already been printed on by another printer, copier, or fax machine
- **Dusty**
- Wet (or damp)

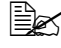

" *Keep media between 30% and 65% relative humidity. Toner does not adhere well to moist or wet paper.*

- **Layered**
- Adhesive
- Folded, creased, curled, embossed, warped, or wrinkled
- Perforated, three-hole punched, or torn
- Too slick, too coarse, or too textured
- Different in texture (roughness) on the front and back
- Too thin or too thick
- Stuck together with static electricity
- Composed of foil or gilt; too luminous
- $\blacksquare$  Heat sensitive or cannot withstand the fusing temperature (205 $^{\circ}$ C) [401°F])
- Irregularly shaped (not rectangular or not cut at right angles)
- Attached with glue, tape, paper clips, staples, ribbons, hooks, or buttons
- Acidic
- Any other media that is not approved

#### <span id="page-25-0"></span>**Thick stock**

Paper thicker than 90  $g/m^2$  (24 lb bond) is referred to as thick stock. Test all thick stock to ensure acceptable performance and to ensure that the image does not shift.

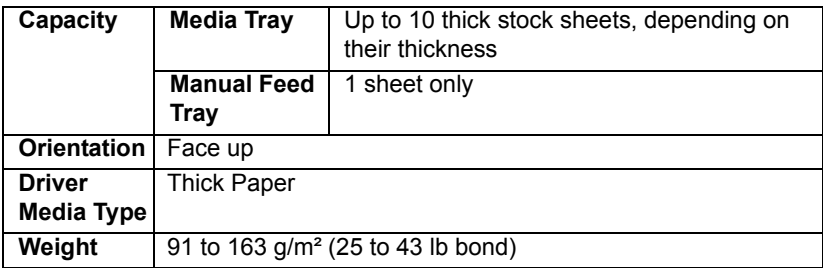

#### **DO NOT use thick stock that is**

 $\blacksquare$  Mixed with any other media in the trays (as this will cause misfeeds)

#### <span id="page-25-1"></span>**Envelopes**

Print on the front (address) side only. Some parts of the envelope consist of three layers of paper—the front, back, and flap. Anything printed in these layered regions may be lost or faded.

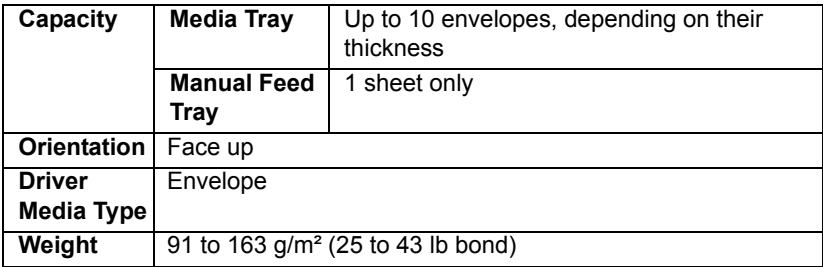

#### **Use envelopes that are**

- Common office envelopes with diagonal joints, sharp folds and edges, and ordinary gummed flaps
	-

**EX** Because the envelopes pass through heated rollers, the gummed *area on the flaps may seal. Using envelopes with emulsion-based glue avoids this problem.*

- Approved for laser printing
- **Dry**

#### **DO NOT use envelopes that have**

- $\blacksquare$  Sticky flaps
- Tape seals, metal clasps, paper clips, fasteners, or peel-off strips for sealing
- **Transparent windows**
- Too rough of a surface
- Material that will melt, vaporize, offset, discolor, or emit dangerous fumes
- Been presealed

#### <span id="page-26-0"></span>**Postcards**

Try printing on a sheet of plain paper first to check image placement.

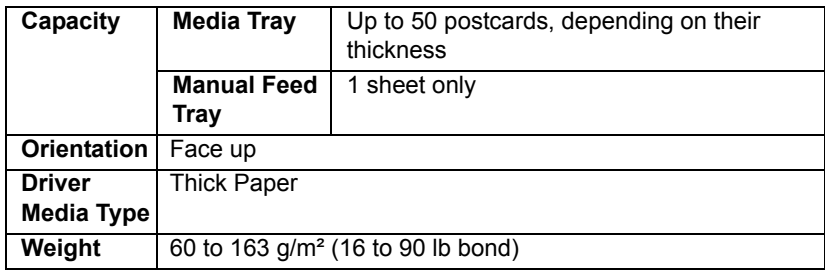

#### **Use postcards that are**

■ Approved for laser printers

#### **DO NOT use postcards that are**

- Coated
- Designed for inkjet printers
- Precut or perforated
- **Preprinted or multicolored**

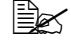

**Ex** If the postcard is warped, press on the warped *area before putting it in the tray.*

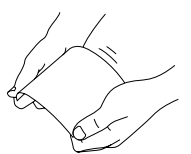

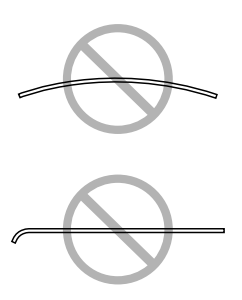

#### <span id="page-27-0"></span>**Transparencies**

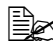

**Ex Do not fan transparencies before loading them. Resulting static elec***tricity may cause printing errors.*

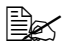

" *If you touch the face of the transparencies with your bare hands, print quality may be affected.* 

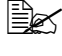

 $\overline{\mathbb{R}}$  *Remove transparencies as soon as possible from the output tray to avoid static buildup.*

You can print continuously with transparencies. However, this could affect the media feed, depending on the media quality, static buildup, and printing environment.

Try printing your data on a sheet of plain paper first to check image placement.

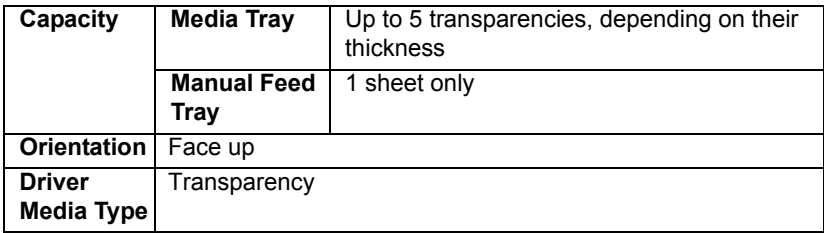

#### **Use transparencies that are**

■ Approved for laser printing

#### **DO NOT use transparencies that**

- $\blacksquare$  Have static electricity that will cause them to stick together
- Are specified for inkjet printers only

#### **What is the guaranteed imageable (printable) area?**

The printable area on all media sizes is up to 4 mm (0.157") from the edges of the media.

Each media size has a specific imageable area, the maximum area on which the machine can print clearly and without distortion.

This area is subject to both hardware limits (the physical media size and the margins required by the machine) and software constraints (the amount of

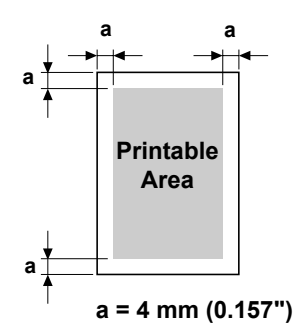

memory available for the full-page frame buffer). The guaranteed imageable (printable) area for all media sizes is the page size minus 4 mm (0.157") from all edges of the media.

#### <span id="page-28-0"></span>**Imageable area—envelopes**

Envelopes have a nonguaranteed imageable area that varies with envelope type.

 $\mathbb{R}$  *The envelope print orientation is determined by your application.*

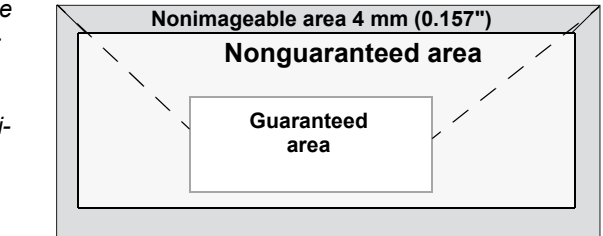

#### <span id="page-28-1"></span>**Page margins**

Margins are set through your application. Some applications allow you to set custom page sizes and margins while others have only standard page sizes and margins from which to choose. If you choose a standard format, you may lose part of your image (due to imageable area constraints). If you can custom-size your page in your application, use those sizes given for the imageable area for optimum results.

## <span id="page-29-0"></span>**Media storage**

#### **How do I store media?**

■ Keep media on a flat, level surface in its original wrapper until it is time to load it.

*Media that has been stored for a long time out of its packaging may dry up too much and cause misfeeding.*

- If media has been removed from its wrapper, place it in its original packaging and store in a cool, dark place on a level surface.
- Avoid moisture, excessive humidity, direct sunlight, excessive heat (above 35°C [95°F]), and dust
- Avoid leaning against other objects or placing it in an upright position.

Before using stored media, do a trial print and check print quality.

## <span id="page-29-1"></span>**Loading media**

#### **How do I load media?**

Take off the top and bottom sheets of a ream of paper. Holding a stack of approximately 200 sheets at a time, fan the stack to prevent static buildup before inserting it in a tray.

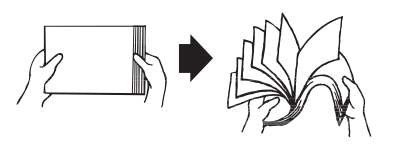

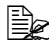

**Ex Do not fan transparencies.** 

#### **Note**

**Although this machine was designed for printing on a wide range of media types, it is not intended to print exclusively on a single media type except plain paper. Continuous printing on media other than plain paper (such as envelopes, thick stock, or transparencies) may adversely affect print quality or reduce engine life.**

When refilling media, first remove any media remaining in the tray. Stack it with the new media, even the edges, then reload it.

Do not mix media of different types and sizes, as this will cause media misfeeds.

#### <span id="page-30-0"></span>**Media tray**

1 Remove the tray cover from the media tray.

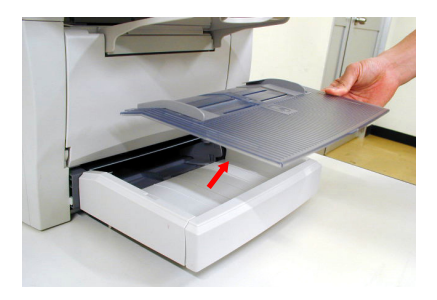

2 Squeeze the right media guide and open the media guides.

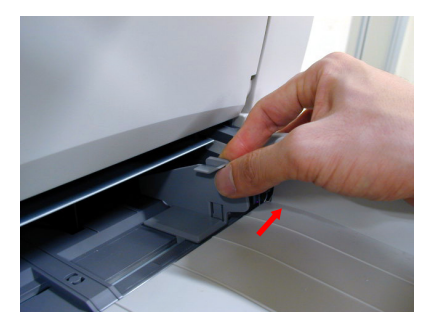

3 Load the media lengthwise in the tray with the printing side up.

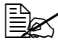

**Extra** *If media is loaded past the media limit mark, it may not be fed correctly.*

> *For details on how many sheets of each type of media can be loaded in the tray, refer to "Media Types" on [page 26](#page-23-1).*

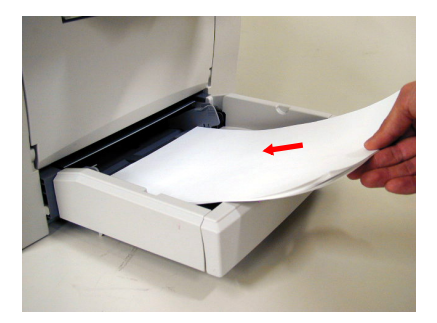

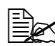

 $\mathbb{B}\!\!\!\!\!\!\!\leq$  Before loading envelopes, press them down to make sure that all *air is removed, and make sure that the folds of the flaps are firmly pressed; otherwise, the envelopes may become wrinkled or a media misfeed may occur.*

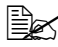

" *Load envelopes lengthwise with the side to be printed facing up as shown in the illustration.*

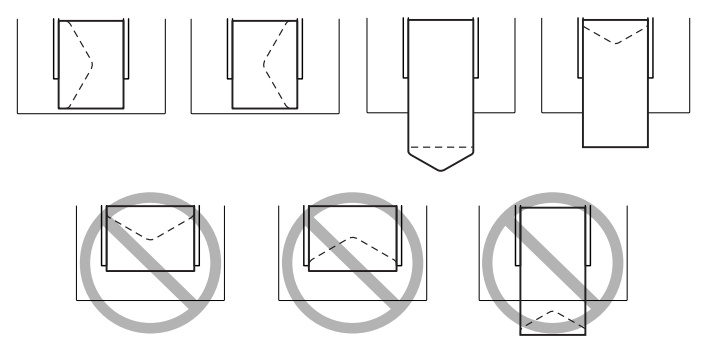

4 Squeeze the right media guide and adjust the media guides so that both the left and right sides of the media are secure. Then, replace the tray cover on the media tray.

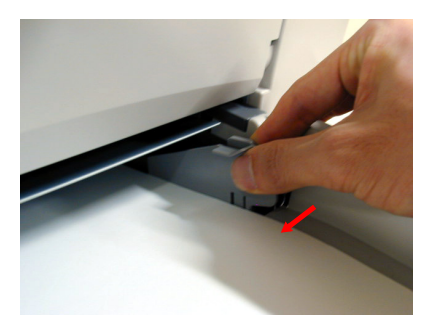

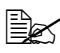

" *After the envelope is fed into the output tray, immediately open its flap (before it has cooled). Because the envelopes pass through heated rollers, the gummed flaps may seal. Using envelopes with emulsion-based glue avoids this problem.*

#### <span id="page-32-0"></span>**Manual feed tray**

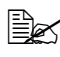

When using the manual feed tray, the media must be fed in one sheet at a time. If the manual feed tray runs out of media during printing. *media is automatically supplied by the media tray.*

1 Make sure that the tray cover is properly attached to media tray.

2 Open the media guides.

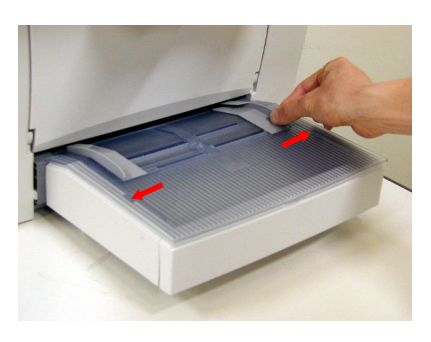

3 Insert the sheet of media as far as possible into the manual feed tray with the side to be printed on facing up, and then adjust the media guides so that both sides of media are secure.

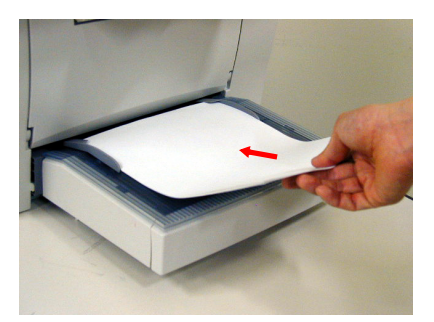

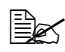

**Before loading envelopes, press them down to make sure that all** *air is removed, and make sure that the folds of the flaps are firmly pressed; otherwise, the envelopes may become wrinkled or a media misfeed may occur.*

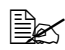

 $\mathbb{R}$  *When loading envelopes, load them lengthwise with the side to be printed facing up as shown in the illustration.*

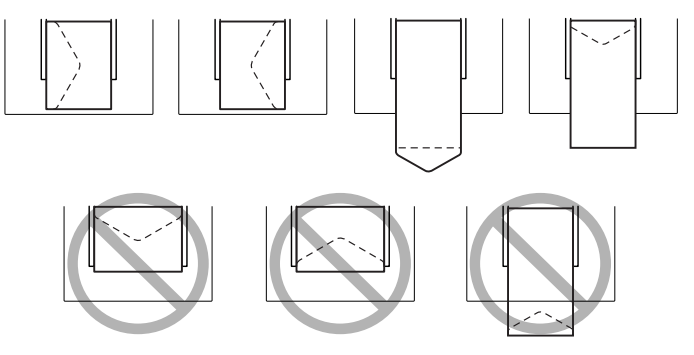

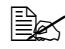

After the envelope is fed into the output tray, immediately open its *flap (before it has cooled). Because the envelopes pass through heated rollers, the gummed flaps may seal. Using envelopes with emulsion-based glue avoids this problem.*

# <span id="page-34-0"></span>*Printer Operation*

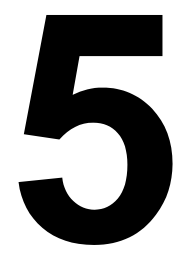

## <span id="page-35-8"></span><span id="page-35-0"></span>**Specifying printer driver settings**

#### <span id="page-35-1"></span>**Windows XP**

- 1 From the **start** menu, choose **Printers and Faxes** to display the **Printers and Faxes** directory.
- $2$  Right-click the KONICA MINOLTA PagePro 1380 MF printer icon and choose **Printing Preferences**. The **Basic** tab displays first.

#### <span id="page-35-2"></span>**Windows 2000/Me/98SE**

- 1 From the **Start** menu, point to **Settings**, and then click **Printers** to display the **Printers** directory.
- 2 Display the printer driver settings:
	- **Windows 2000**—Right-click the KONICA MINOLTA PagePro 1380 MF printer icon and choose **Printing Preferences**.
	- Windows Me/98SE—Right-click the PagePro 1380 MF printer icon and choose **Properties**, then select **Printer Properties**. The **Basic** tab displays first.

## <span id="page-35-3"></span>**Using the printer driver**

#### <span id="page-35-4"></span>**Common buttons**

The buttons described below appear on each tab.

#### <span id="page-35-5"></span>**OK**

Click to exit the Properties dialog box, saving any changes made.

#### <span id="page-35-6"></span>**Cancel**

Click to exit the Properties dialog box without saving any changes made.

#### <span id="page-35-7"></span>**Apply**

Click to save all changes without exiting the Properties dialog box.

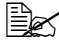

**EX** Depending on the version of the operating system, Apply may not *appear.*
#### **Basic tab**

The following parameters can be set from the Basic tab.

#### **Orientation**

- "Portrait" prints across the width of the page, letter-style.
- "Landscape" prints across the length of the page, spreadsheet-style.

#### **Copies**

Allows you to set the number of copies to be printed. You can enter up to 99.

When "Collate" is selected, one complete copy of the document is printed before the next copy is printed. When "Collate" is not selected, all copies of a single page are printed before the next page is printed.

"N to 1" allows you to print the document pages in reverse order.

#### **Effect**

The following resolution settings are available.

 $\bullet$  600 dpi

"Print Density" adjusts the density level of the printer document between 1 (lighter) and 7 (darker).

"Toner Save" allows you to save toner by using less toner to print a document.

"Invert" inverts the brightness and colors of the printed image.

#### **Paper tab**

The following parameters can be set from the Paper tab.

#### **Paper**

- "Original Size" allows you to set the size of media loaded in the media tray.
- "Media Type" allows you to choose the desired media type.

#### **Layout tab**

The following parameters can be set from the Layout tab.

#### **N-up**

- You can select the number of document "pages" to print on a single sheet of paper. When printing more than one page per sheet, the pages will appear decreased in size and arranged on the sheet. You can print 2, 4, or 9 pages on one sheet. From the "N-up" drop-down list, select the number of pages you want to print per sheet.
- From the "Border" drop-down list, you can select a border to print around each page on the sheet.
- From the "Order" drop-down list, select the desired page order.

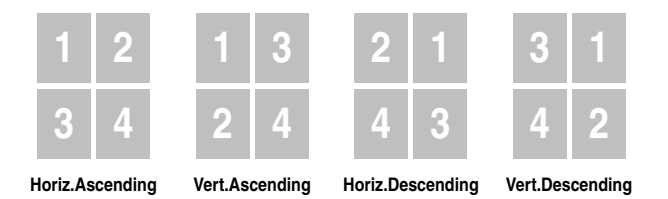

#### **Output Paper Size**

Allows you to scale the print job on a page (25% - 400%).

#### **Note**

**If any setting other than "Off" is selected for "Border," "Order" cannot be set.**

#### **Watermark tab**

The following parameters can be set from the watermark tab.

You can add a logo or text to your document as a watermark. You can use a bitmap file or text file that you have created.

#### **1st Page Only**

Select this option to put the watermark or bitmap file only on the first page.

#### **Text Watermark**

Click **New/Add** to open the Watermark dialog box, allowing you to specify various settings for your watermark text.

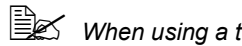

 $\mathbb{R}$  *When using a text watermark, select String.* 

#### **Bitmap**

Click **Specify** to select a bitmap file.

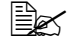

 $\mathbb{R}$  *When using a bitmap, select Image.* 

## **Uninstalling the printer driver**

This section describes how to uninstall the PagePro 1380 MF Printer Driver if necessary.

- 1 From the **Start** menu, choose **Programs** (Windows XP: **All Programs**), then **PagePro 1380 MF**, and then **Uninstall Driver**.
- 2 In the dialog box, click **Yes**.
- 3 The PagePro 1380 MF driver will be uninstalled from your computer.

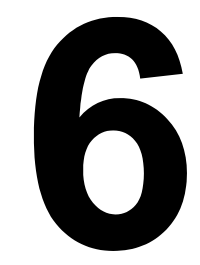

# *Scanner Operation*

## **Introduction**

This machine allows you to scan from a TWAIN-compliant or plug-in application. Since the scanner driver is not stand-alone software, it has to be started from a TWAIN-compliant application to be able to scan and load an image to your computer. The command to start the scanner driver may vary depending on the application. To determine the correct command, refer to the user manual for the application.

## **User interface operation**

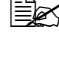

 $\mathbb{\hat{R}}$  *Do not open the ADF lid while documents loaded into the ADF are being scanned.*

1 Place the original document face down on the flatbed glass and align its center with the arrow mark on the glass. If the optional ADF is installed, put the top end of the document stack into the ADF input tray face up and with the first page to be copied on top of the stack.

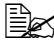

**Extra)** *Before loading the document in the ADF, check that no document pages remain on the flatbed glass.*

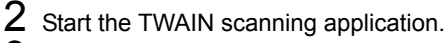

- 3 From the **File** menu, click **Select Source**. If **Select Source** is not available in the **File** menu, refer to the application's user manual to determine how the TWAIN link is used. A dialog box with a list of scanning sources appears.
- 4 Select or import **PagePro 1380 MF**. You need to select the source only once, unless you want to choose a different scanner.

 $5\,$  A dialog box containing scanning settings appears.

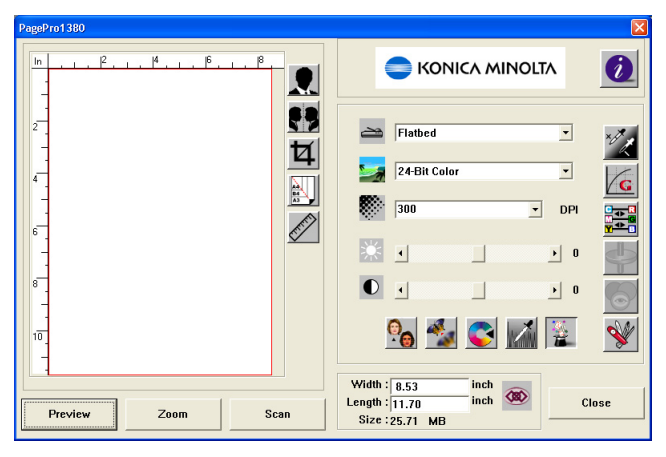

- $6$  From the Scan Method drop-down list, select the desired scanning method.
- 7 From the Image Type drop-down list, select the desired scanning mode.
- $8$  From the Resolution drop-down list, select a scanning resolution.
- 9 Select desired scanning settings such as Sharpen or Descreen.
- 10 Click **Preview** or **Scan** to preview or scan your document(s).

#### **Scan method**

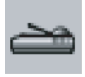

You can select how to scan from the Scan Method drop-down list.

- Flatbed: Use this setting if you are scanning one page at a time using the flatbed.
- Simplex/Multi-page: Use this setting if you are scanning a multi-page document using the optional auto document feeder (ADF).

#### **Selecting the proper image type**

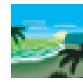

Select the appropriate image type for your purpose through the scanner user interface.

The different image types are described below.

#### **Black and White**

Black and White represents the image in black and white only, without intermediate shades of gray in-between. That means each pixel of the image is either 100% black or 100% white. Black and White is the best choice of image type for scanning text or a pen or ink drawing. Since only 1 bit of black or white information is required for each *pixel*  $\star$ , the disk space required for or white information is required for each  $pixel \star$ , the disk space required saving a line art image is only about 1/24 of that required to save a 24-bit True Color image.

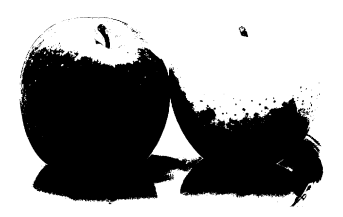

Black and White Image

 $\star$  A combination of the words "picture" and "element," a pixel is a single dot  $\star$  A combination of the words "picture" and on a computer display or in a digital image.

#### **8-Bit Gray**

A single-channel image consists of at least 256 shades of gray. An 8-bit scanner produces a grayscale image with 1,024 shades of gray between pure black and pure white. Choose this option for scanning black-and-white photographs.

With 8 bits of color information per pixel, the file size of an image is eight times larger than that of a black-and-white image and 1/3 the size of a 24-bit color image.

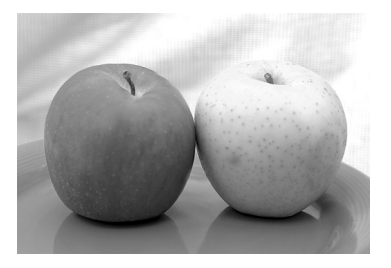

8-Bit Gray Image

#### **24-Bit Color**

A 24-bit color image consists of three 8-bit color channels. The red, green, and blue channels are mixed together to create a combination of one billion colors, which give a more true-to-life quality to the image. Choose "24-Bit Color" for scanning color photos.

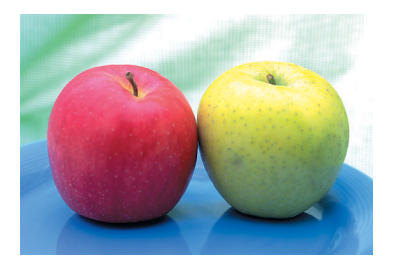

24-Bit Color Image

#### **Selecting the proper resolution**

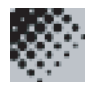

Good control of the resolution results in satisfactory details in the scanned image. The resolution is measured in dots per inch (dpi). Typically, the greater the dpi, the higher the resolution and image file size.

Be aware that a greater resolution requires more time, memory, and disk space. Note that above a certain dpi, the resolution does not visually improve the image, but only makes your file larger.

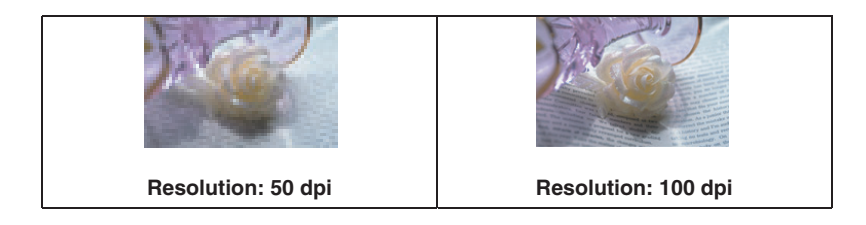

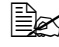

 $\mathbb{R}$  **For your information, an A4-sized color image scanned at 300 dpi in** *True Color mode consumes approximately 25 MB of disk space. A higher resolution (over 600 dpi) is recommended only when you need to scan a small area in True Color mode.* 

 $\mathbb{\hat{R}}$  *Refer to the following table to choose the proper resolution for your image, depending on the application.*

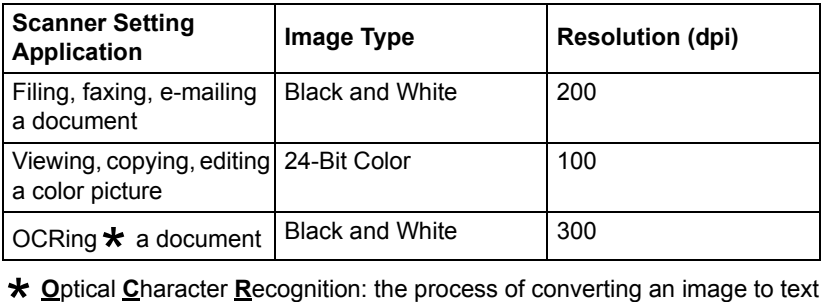

\*

 $\mathbb{\hat{P}}$  If a resolution higher than 600 dpi was selected, a warning message *appears. To automatically set the resolution to 300 dpi and begin scanning, click OK. To begin scanning with the selected resolution, click Cancel.*

#### **Enhancing the image**

#### **Brightness**

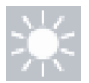

Adjusts the lightness or darkness of an image. The higher the value, the brighter the image.

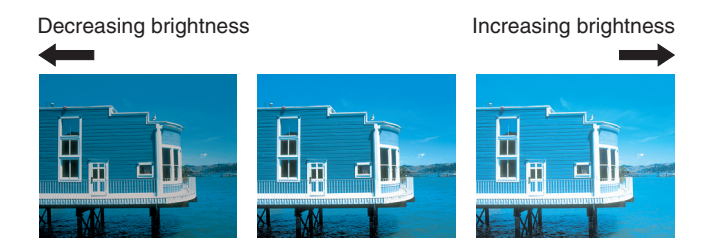

#### **Contrast**

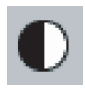

Adjusts the range between the darkest and the lightest shades in the image. The higher the value, the bigger the difference in gray scales.

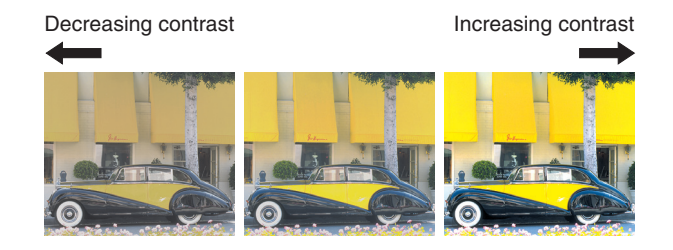

#### **Invert Image**

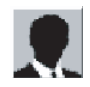

Inverts the brightness and color in the image. With color images, each pixel will be changed to its complementary color.

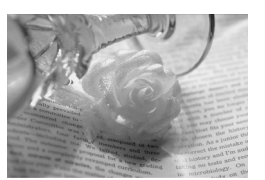

Original **After inversion** 

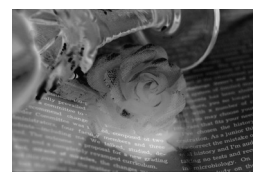

#### **Mirror**

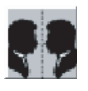

Creates a mirror (or reverse) image.

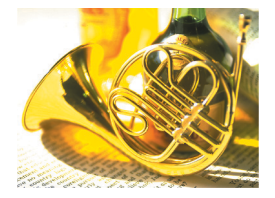

Mirror function off Mirror function on

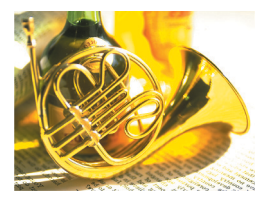

#### **Preview Auto-Area**

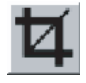

Automatically crops the scan area of the previewed document. This then becomes the cropping area for all scanned documents until it is changed again.

#### **Original Size**

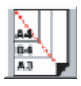

Select a size from the Paper Size list of frequently used scan sizes, including card (4 x 2.5 in), Photo (5 x 3.5 in), Photo (6 x 4 in), B5, A5, A4, Letter, or your current scan area, to perform an immediate selection of the scan size.

#### **Units**

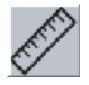

Indicates the measuring unit in use (inch, cm, or pixel).

#### **Descreen**

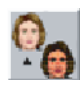

Displays a drop-down list that allows you to specify the type of document you are scanning in order to eliminate the moiré pattern  $\star$  commonly found in are scanning in order to eliminate the moiré pattern **\*** commonly found<br>printed matter. You can specify "Newspaper," "Magazine," or "Catalog."

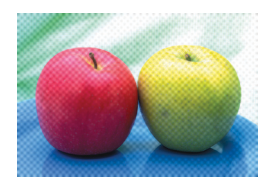

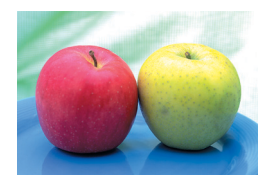

Before Descreen After Descreen

 $\star$  An undesirable pattern resulting from the incorrect screen angle of the \* An undesirable pa<br>overprinting halftone

#### **Sharpen**

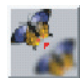

Displays a drop-down list that allows you to specify a level of sharpening the scanned image. You can specify "Light," "More," "Heavy," or "Extra Heavy."

#### **Color Adjustment**

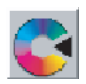

Makes the Hue / Saturation / Lightness function available.

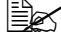

 $\dot{p}$  The Advanced Settings button must be clicked in order to use the Hue */ Saturation / Lightness function. (See [page 54.](#page-51-0))*

#### **Auto Level**

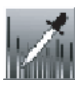

Adds shadows to reveal more details in an image.

#### **Advanced Settings**

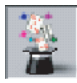

Displays the following six Advanced Settings buttons on the right side of the TWAIN dialog box: Highlight / Shadow Levels, Curves, Color Balance, Hue / Saturation / Lightness, Color Drop-out, and Custom Settings.

#### **Highlight / Shadow Levels**

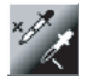

This function is available when "8-Bit Gray," or "24-Bit Color" is selected from the Image Type drop-down list. "H (Highlight)" refers to the lightest point in a scanned image, "S (Shadow)" to the darkest.

Clicking on the Highlight / Shadow button displays the Highlight / Shadow Levels dialog box. To specify values, you can either type them into the boxes, or you can place the mouse cursor on the line, click the right mouse button, then drag the line.

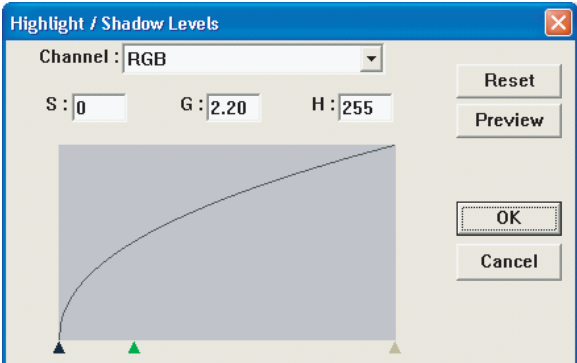

Use the Highlight / Shadow settings to extend the range of color and reveal more details in a color image.

#### **Curves**

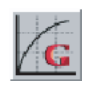

Displays a dialog box that allows you to adjust the midtone of the image without losing details in the lightest and darkest areas.

Click **CURVE** or **LINE**, depending on whether you want a curved or an angled line. To change the curve, place the mouse cursor on the line, click the right mouse button, and then drag the line.

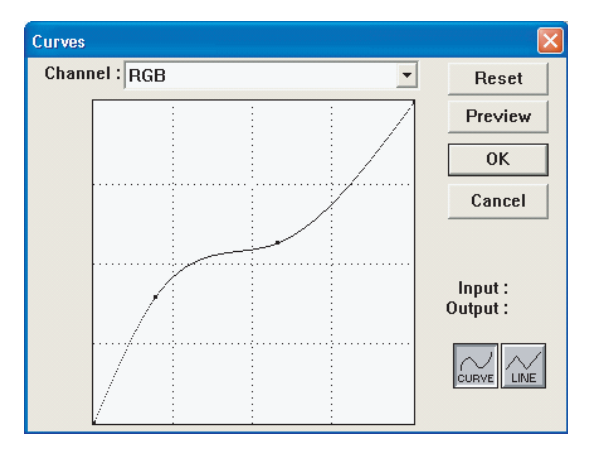

#### **Color Balance**

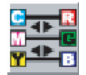

Displays a dialog box that allows you to adjust the color of the image so that it comes close to that of the original.

To adjust the image, you can either type values in the Color Levels boxes, or you can drag the color sliders.

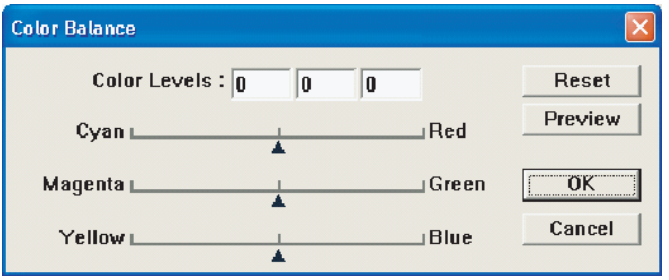

#### <span id="page-51-0"></span>**Hue / Saturation / Lightness**

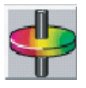

Adjusts the hue, saturation, and lightness of an image. This button becomes available when the Color Adjustment button is clicked. You can type values in the boxes, or you can drag the sliders.

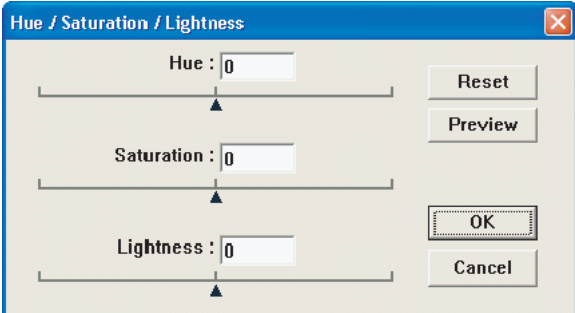

#### **Hue**

Specify a value in the Hue box to adjust the hue.

Note that the level of intensity of a color changes as the hue is adjusted.

#### **Saturation**

Specify a value in the Saturation box to adjust the saturation level of the color. The level of saturation indicates whether the color is pale or rich.

#### **Lightness**

Specify a value in the Lightness box to adjust the color strength.

#### **Color Drop-out**

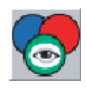

This function is available when "Black and White" or "8-Bit Gray" is selected from the Image Type drop-down list. Clicking on Color Drop-out displays a dialog box that allows you to remove the R (Red), G (Green), or B (Blue) color channel from the scan.

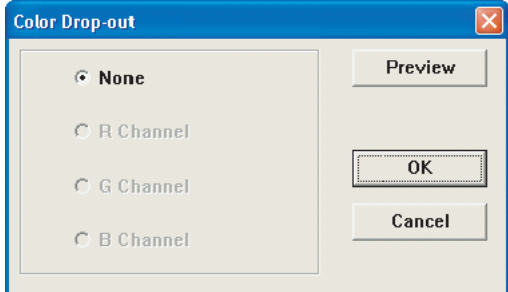

For example, if your image contains red text or a red background, choose "R Channel" (red) to remove the red text or red background.

This function applies only to black-and-white or grayscale images. Make sure that you have selected a "Black and White" or "8-Bit Gray" image type from the Image Type drop-down list when using this option.

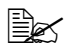

**Ex** Increasing the brightness after removing one of the color channels *makes the image clearer.* 

#### **Custom Settings**

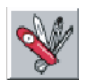

Displays a dialog box where you can save your scanning and configuration settings. There are two tabs: Scan Settings and Configuration Settings.

#### **Scan Settings**

The Scan Settings tab allows you to save your scanning settings in a file, load an existing file, or delete an existing file.

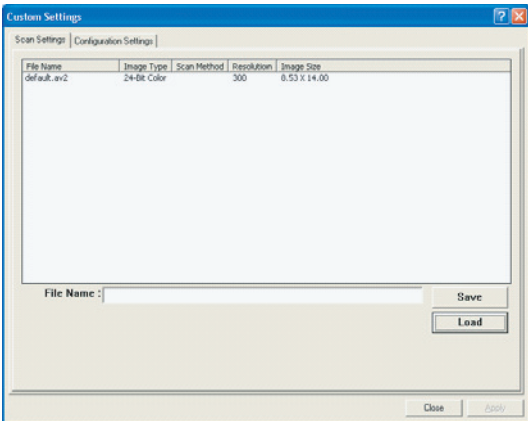

#### ■ Saving a Scan Settings file

Type a name for your settings in the File Name box, and then click **Save**. Your settings are saved, and the file name appears in the list box.

■ Using a Scan Settings file

To use an existing Scan Settings file, right-click on the file name for the settings you want to use, and then click **Load**. The settings in the file are automatically specified in the scanning dialog box.

#### Deleting a Scan Settings file

To delete a file, click the file name, and then press Delete on the computer keyboard. You cannot delete the default Scan Settings file "default.av2."

#### **Configuration Settings**

The Configuration Settings tab allows you to customize some special settings.

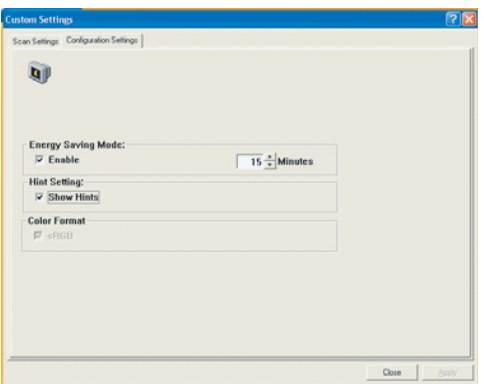

**Energy Saving Mode** 

Select "Enable" to enable Energy Saving. You can specify a time delay in the Minutes box. Click **Apply** to save the changes.

**Hint Setting** 

Select "Show Hints" to have flags show the name of an item when you place the mouse cursor on an item in a dialog box. Click **Apply** to save the changes.

#### **Width / Length / Size**

Width:

Shows the current image width.

**Length:** 

Shows the current image length.

Size:

Shows the current file size of the scanned image.

#### **Lock Scale**

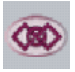

The image that is scanned is enlarged/reduced while maintaining the height-to-width ratio.

The scale value automatically changes when you apply this option and resizes the selected area.

#### **Information**

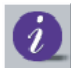

Displays a window that gives you information about the scanner and Twain driver.

#### **Preview**

Scans the document so you can review the scanned image. This allows you to specify an area to be scanned and any scanning settings to be used for future scans. When a scan setting is changed and applied, the preview image is updated for a real-time view of the change.

You can define the area to be scanned by dragging the cursor lines with the mouse.

#### **Zoom**

Previews a selected area.

#### **Scan**

Scans the area with the specified settings.

You can define the area to be scanned by dragging the cursor lines with the mouse.

#### **Close**

Closes the dialog box.

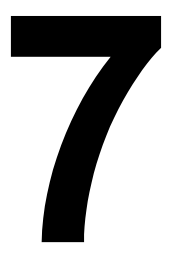

# *Copying*

## **Entering Copy mode**

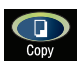

Before making copies, make sure that  $\overline{\mathbb{G}}$  is lit in green. Otherwise, press

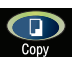

to enter Copy mode. Copy mode is the default setting.

## **Loading original documents to copy**

#### **To place a document onto the flatbed glass**

1 Remove all documents from the ADF (if it is installed).

 $\dot{\equiv}$  If you are using the flatbed to scan, do not load any documents into *the ADF.* 

2 Lift the document cover or ADF lid.

 $3\,$  Place the original document face down on the flatbed glass and align its center with the arrow mark on the glass.

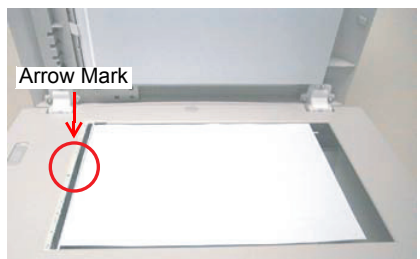

4 Gently close the document cover or ADF lid. Closing it too quickly may

cause the document to move on the flatbed glass.  $5$  Customize the copy settings by using the control panel buttons. Refer to

"Setting copy options" on [page 61.](#page-58-0) To cancel settings, press Stop/Reset.

6 Press Start to begin copying.

#### **To load documents into the optional ADF input tray**

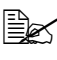

" *Do not open the ADF lid while documents loaded into the ADF are being scanned.*

1 Make sure that there is no document on the flatbed glass.

2 Put the top end of the document stack into the ADF input tray face up and with the first page to be copied on top of the stack.

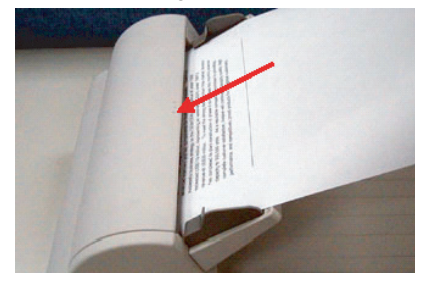

- 3 Adjust the guides to the document size.
- 4 Customize the copy settings by using the control panel buttons. See "Setting copy options" below. To cancel settings, press Stop/Reset.

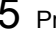

5 Press Start to begin copying.

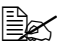

 $\mathbb{\tilde{E}} \ \ \mathbb{Z}$  If multiple copies are printed with the ADF, the memory may become *full and only one copy may be printed, depending on the selected copy settings. When making copies with multiple copy settings selected, such as the image type and the Collate function, copy each set individually.*

### <span id="page-58-0"></span>**Setting copy options**

The buttons on the control panel can be used for all the basic copy options. Set the following options for the current copy job before pressing Start to make the copies.

#### **Light/Dark**

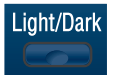

If the original document contains faint markings and dark images, you can adiust the brightness to make a copy that is easier to read.

To adiust the density:

- 1 Press Light/Dark.
- 2 Repeatedly press Light/Dark to find the desired density setting.

#### **Copy Quality**

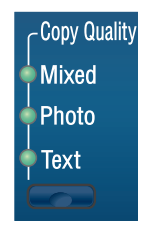

You can improve the copy quality for your type of document.

To select the copy mode type, press Copy Quality. Each time you press the button, the LED labeled with the selected mode comes on.

You can choose from the following copy modes.

- Mixed: For documents with mixed text and graphics
- Photo: For photographs
- Text: For documents containing mostly text

#### **Reduce/Enlarge**

Reduce/Enlarge

You can select the following enlargement or reduction ratios.

```
Ratio:
Original (100%) 
Custom (25-400%) 
Fit To Paper
A4 to Letter (94%) 
Letter to A4 (97%) 
Legal to Letter (78%) 
Legal to A4 (83%)
```
"Fit To Paper" calculates the ratio that fits the size of your media. A document where the image is printed to the edges of the paper can be slightly reduced so that no part of the image is cut off in the copy. "Custom" allows you to set a ratio between 25% and 400% in 1% increments.

#### **To select from the predefined copy sizes**

1 Press Reduce/Enlarge. The default setting appears on the bottom line of the display.

- 2 Press Reduce/Enlarge or a scroll button to find the desired size setting.
- 3 Press Select to make the selection.

#### **To fine-tune the size of the copies**

- 1 Press Reduce/Enlarge.
- 2 Press Reduce/Enlarge or a scroll button  $-9 +$ "Custom:xx%" appears on the bottom line of the display.
- $3$  Use the numeric keypad to enter the desired copy size.
- 4 Press Select to make the selection.

#### **Copies**

**Copies** 

Using the Copies, you can set a number of copies from 1 to 99.

Repeatedly press Copies Count until the desired number appears on the display.

OR

Enter the number of copies by using the number keypad.

OR

Use the scroll buttons  $\begin{bmatrix} - & 0 & 0 \\ 0 & 0 & 0 \end{bmatrix}$  to find the desired setting. (Holding a scroll button pressed displays the numbers more quickly.)

#### **Collate**

To sort multiple copies, use the optional ADF. Document pages are printed in the order 1-2, 1-2, and so on.

To use the Collate function, press Collate.

Each time you press the button, the LED labeled with the selected mode comes on.

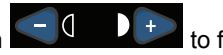

You can choose from the following Collate modes.

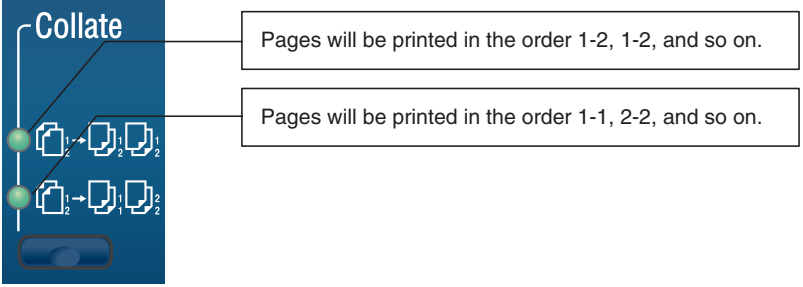

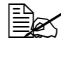

 $\overline{\mathbb{B}}$  The number of pages to be collated depends on the scan mode and *the original document.* 

**■** *If you load the original document into the ADF, the function automatically starts scanning all the pages. If you place the document on the flatbed glass, manually perform the following operation.*

- 1 Place the original document face down on the flatbed glass and align its center with the arrow mark on the glass.
- $2$  Gently close the document cover or ADF lid.
- 3 Press Collate.
- 4 Select the number of copies to collate.

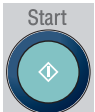

 $5$  Press  $\blacksquare$ . The LCD displays "Continue: START Finish :  $\star$ ".

- $6$  Place the next document page on the flatbed glass. Press Start. The LCD displays "Continue: START Finish :  $\star$ " displays "Continue: START Finish :  $\star$ "<br>
7 Repeat the previous step to finish scanning all pages of the document.
	-
- 8 Press " $\star$ " on the number keypad to start collating.
- $8$  Press " $\star$  " on the number keypad to start collating.<br>9 The machine starts printing according to the selected Collate option.

#### **N in 1**

To use the N in 1 function, press N in 1.

Each time you press the button, the LED labeled with the selected mode lights.

You can choose from the following N in 1 modes.

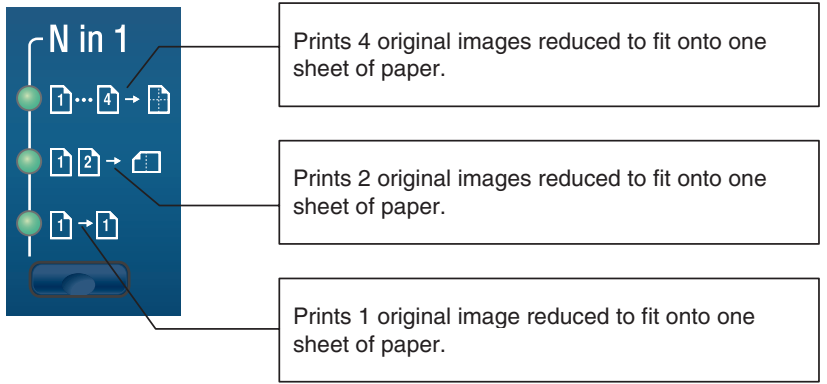

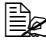

" *The N in 1 function does not support the Collate or Zoom functions.* 

**■** *If you load the original document into the ADF, the function automatically starts scanning all the pages. If you place the document on the flatbed glass, manually perform the following operation.*

1 Place the original document face down on the flatbed glass and align its center with the arrow mark on the glass.

- 2 Gently close the document cover or ADF lid.
- 3 Press N in 1 to select your option.

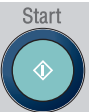

 $\frac{4}{5}$  Press . The LCD displays "Continue: START Finish :  $\star$ "

- $5$  Place the next document page on the flatbed glass. Press Start. The LCD displays "Continue: START Finish :  $\star$ " displays "Continue: START Finish :  $\star$ "<br>6 Repeat the previous step to finish scanning all pages of the document.
- 
- $7$  The machine starts printing. (If you selected "Prints 2 original images reduced to fit onto one sheet of paper," the machine scans two pages, then prints out one. If you selected "Prints 4 original images reduced to fit onto one sheet of paper," the machine scans four pages, then prints out one.)

#### **To quit the N in 1 function**

Suppose you selected "Prints 2 original images reduced to fit onto one sheet of paper" and want to quit the N in 1 function after scanning the first of two document pages.

- 1 Place the original document face down on the flatbed glass and align its center with the arrow mark on the glass.
- $2\,$  Press N in 1 to select "Prints 2 original images reduced to fit onto one sheet of paper".
- 3 Press Start. The LCD displays "Continue: START Finish : ★ "<br>4 Press "★ "on the number keypad to quit the N in 1 function. Th
- **4** Press " $\star$  "on the number keypad to quit the N in 1 function. The machine prints the first document page. (If you do not press any key on the control prints the first document page. (If you do not press any key on the control panel for about 30 seconds, the machine automatically prints the first page.)

#### **Toner Save**

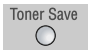

You can conserve toner using this function. When you turn on Toner Save, print appears somewhat lighter. The default setting is off.

Each time you press Toner Save on the control panel to turn on the function, the LED labeled "Toner Save" comes on.

If you press Toner Save on the control panel again to turn off the function, the LED labeled "Toner Save" goes off.

#### **Changing the default menu settings**

The copy options—Density, Copy Mode, Zoom, Collate, Background Remove, and Toner Save—can be set to the most frequently used ones. When you copy a document, the default settings are used, unless they are changed by using the corresponding buttons on the control panel.

#### **To update the default Copy Mode setting**

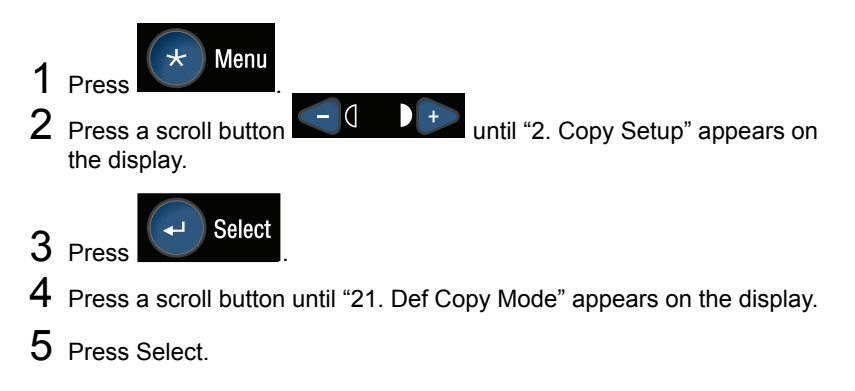

Press a scroll button to select the desired Copy Mode item.

Press Select to make the selection.

#### **To update the default Density setting**

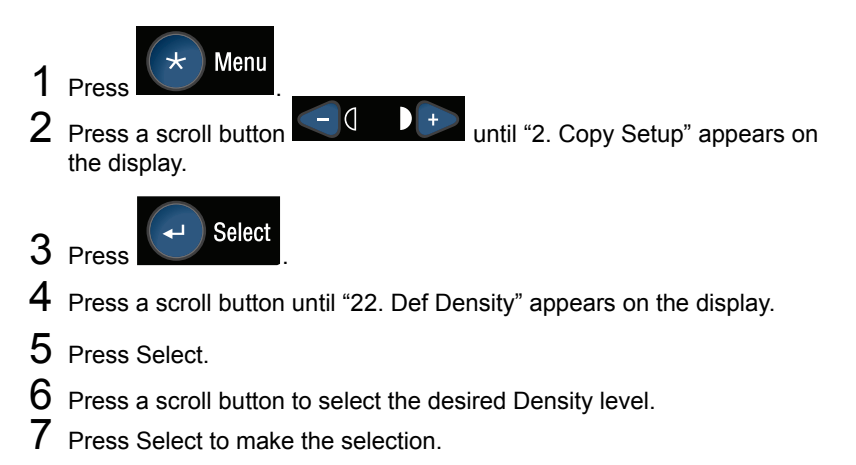

#### **To update the default Zoom setting**

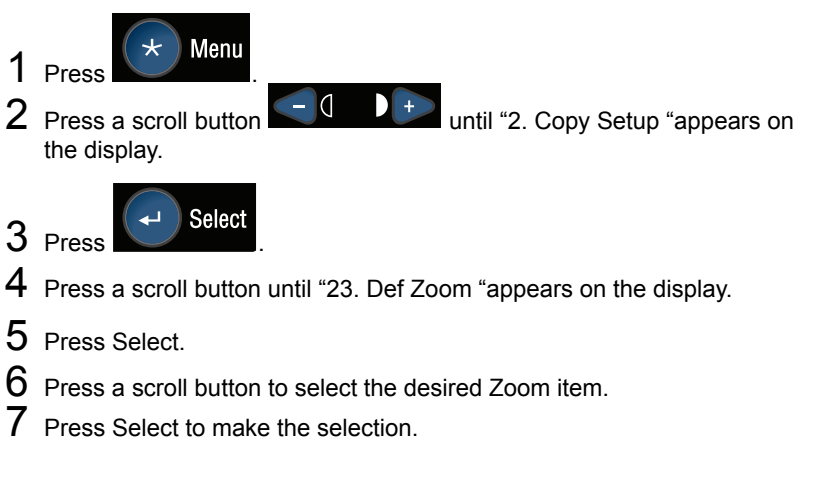

#### **To update the default Collate setting**

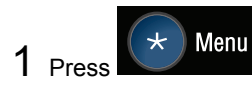

- 2 Press a scroll button  $\begin{array}{|c|c|c|c|c|}\n\hline\n0 & + & \text{until "2. Copy Setup "appears on}\n\end{array}$ the display.
- 

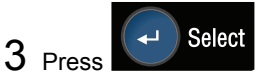

- Press a scroll button until "24. Def Collation "appears on the display.
- Press Select.
- Press a scroll button to turn on or off the Collate function.
- Press Select to make the selection.

#### **To update the default TonerSave setting**

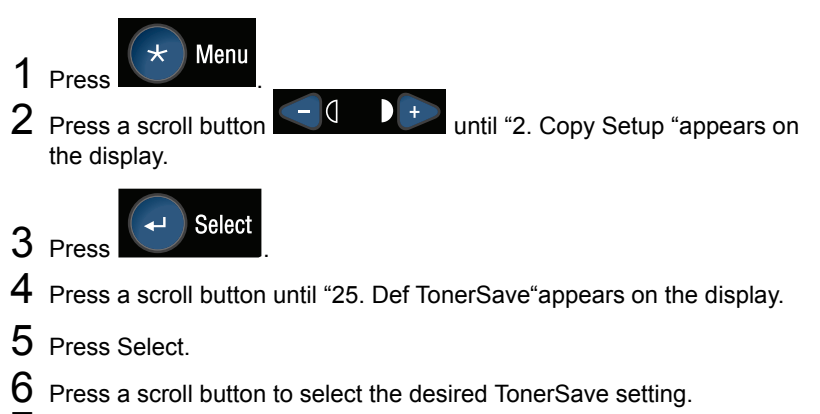

Press Select to make the selection.

#### **To update the default Background (Bg) Remove setting**

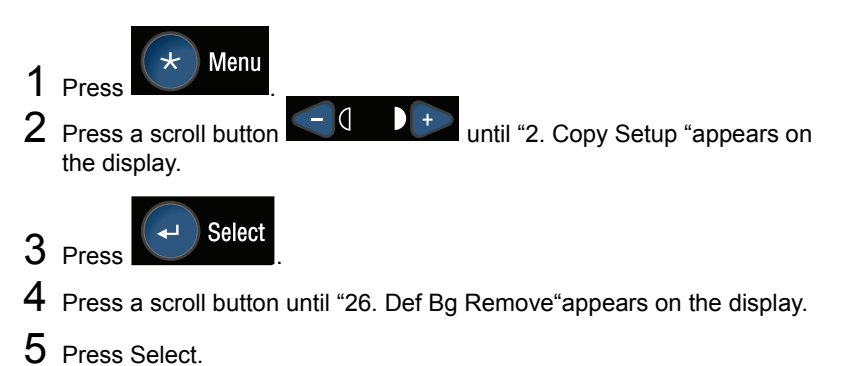

*Setting copy options*

- $6$  Press a scroll button until the desired media mode appears on the display (Text mode, Photo mode, Mixed mode).
- 7 Press Select.
- 8 Press a scroll button until the desired setting appears on the display.
- 9 Press Select to make the selection.

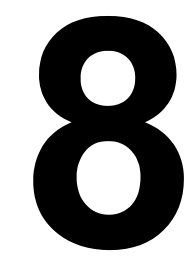

## *Replacing Consumables*

## **Replacing the ADF pad**

After scanning approximately 50,000 pages through the optional ADF, the pressure pad may be worn out and you may experience problems with document feeding. In this case, it is highly recommended that you replace the pad with a new one. Consult your nearest dealer to order an ADF pad, and follow the procedure below to replace it.

#### **Deinstallation**

- 1 Gently open the ADF cover.
- 2 Press both arms of the ADF pad inwardly with your fingers and then pull out the ADF pad.

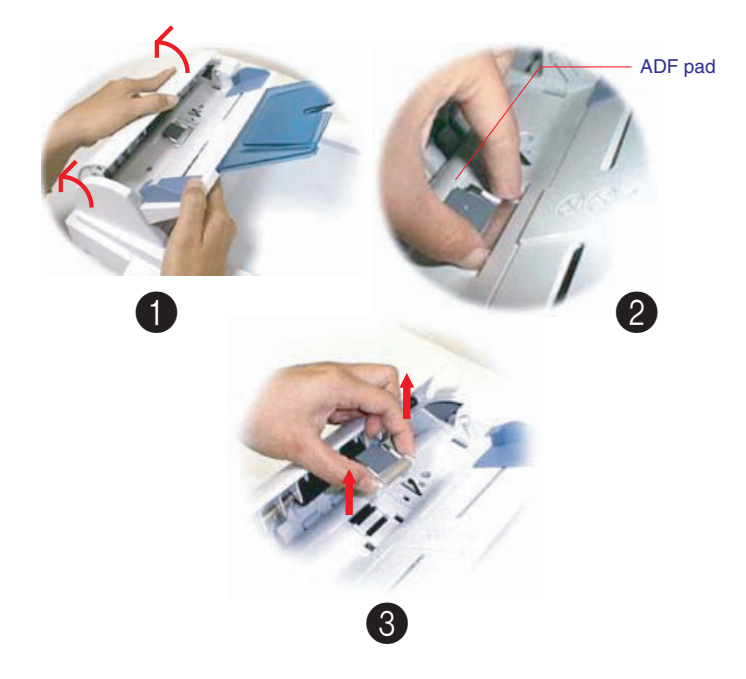

#### **Installation**

- Remove the ADF pad from the box.
- Press both arms of the ADF pad inwardly with your fingers.

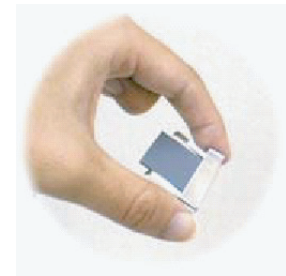

Place the pad into the holes until it snaps into place.

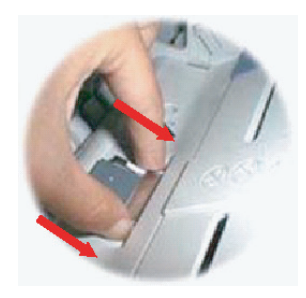

Close the ADF cover.

## **Replacing the toner cartridge**

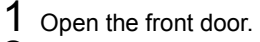

- 2 Remove the drum and toner cartridge from the machine.
- 3 Release the toner cartridge as shown.
- 4 Gently rock the new toner cartridge from side to side several times to distribute the toner evenly inside the cartridge.
- $5$  Insert the new toner cartridge as shown, until it clicks into place.
- 6 Install the drum and toner cartridge.
- 7 Close the front door.

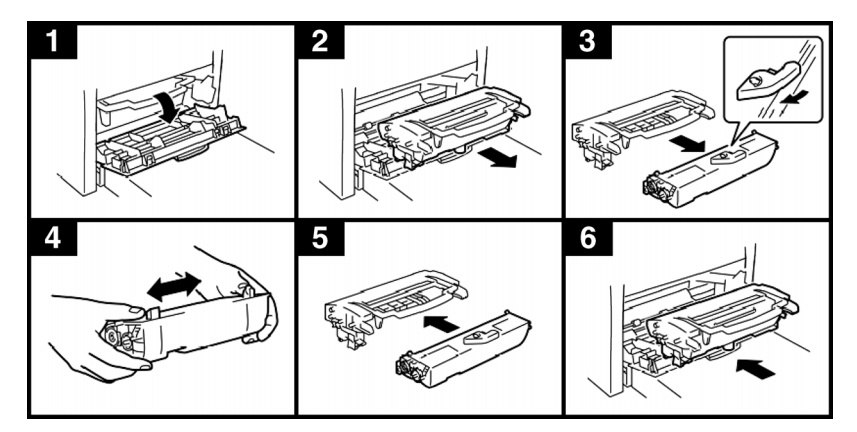
# **Replacing the drum cartridge**

- <span id="page-72-0"></span>1 Open the front door.
- 2 Remove the drum and toner cartridge from the machine.
- 3 Release the drum cartridge as shown.
- 4 Insert the new drum cartridge as shown, until it clicks into place.
- 5 Install the drum and toner cartridge.
- 6 Close the front door.
- 7 In the configuration menu, select 1. Common Setup/14. Reset OPC. to reset the drum cartridge counter.

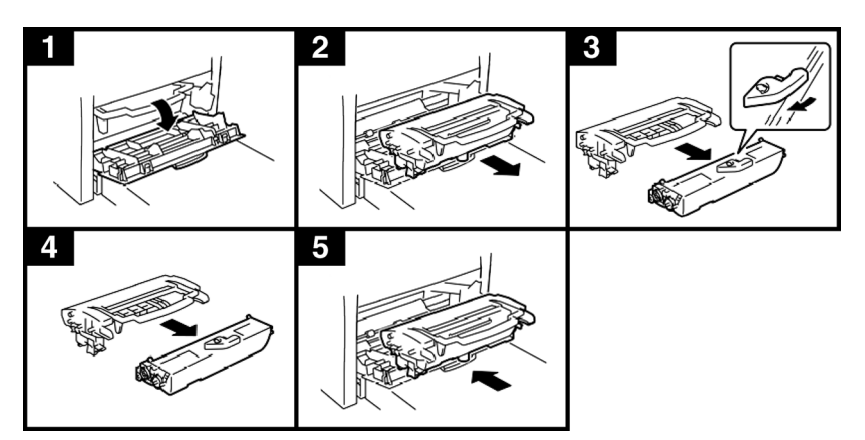

# *Maintenance*

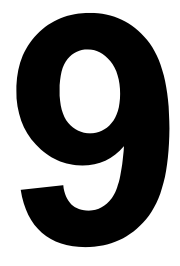

# **Cleaning the optional ADF**

<span id="page-75-0"></span>From time to time the ADF pad and feeding rollers may become contaminated with ink, toner particles, or paper dust. In this case, documents may not feed smoothly. If this occurs, follow the cleaning procedure described below.

- 1 Moisten a cotton swab with isopropyl alcohol (95%).
- 2 Gently open the ADF cover.
- $3\,$  Wipe the feeding rollers by moving the swab from side to side. Rotate the rollers forward with your finger and repeat the above cleaning procedure until the rollers are clean. Be careful not to snag or damage the pick springs.
- $4$  Wipe the pad from top to bottom. Be careful not to snag the pick springs.
- 5 Close the ADF.

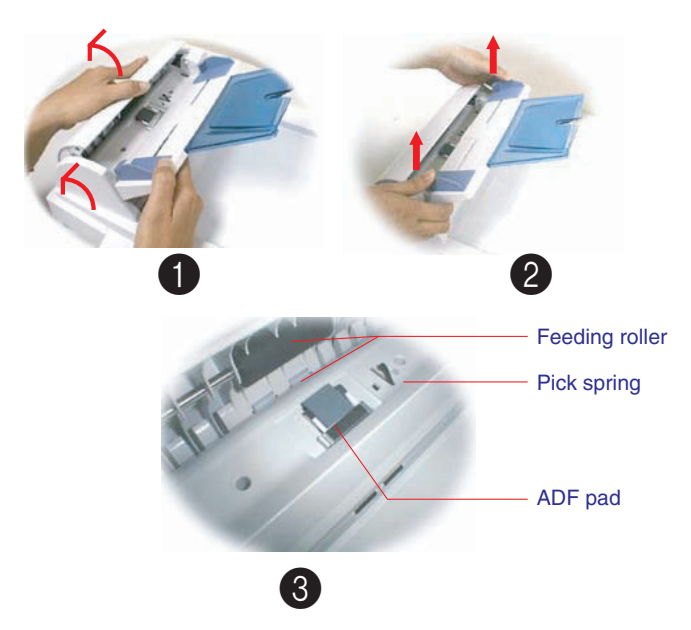

# **Cleaning the flatbed glass**

The machine is designed to be almost maintenance-free. However, it still needs to be cleaned occasionally to ensure optimum image quality and performance.

To clean the flatbed glass:

- 1 Open the document cover.
- 2 Moisten a soft clean cloth with isopropyl alcohol (95%).
- $3$  Gently wipe the flatbed glass and the white sheet under the document cover to remove dust or toner particles.
- 4 Close the document cover.

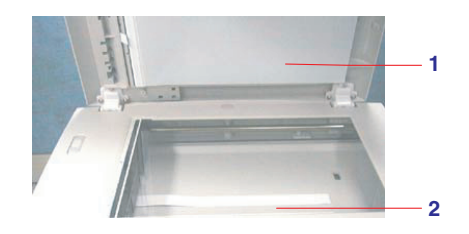

- 1. Document cover
- 2. Flatbed glass

# **10 Troubleshooting**

# **Media misfeeds**

#### **Clearing a media misfeed**

- <span id="page-79-1"></span>1 Open the front door.
- 2 Remove the toner cartridge.

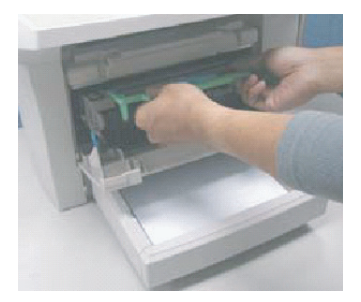

3 Remove the jammed media.

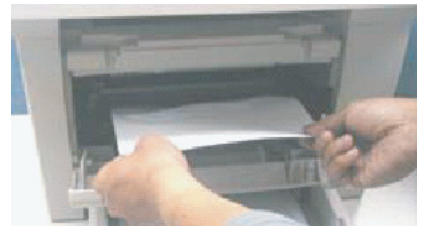

- 
- 4 Reinsert the toner cartridge.
- 5 Close the front door.

#### <span id="page-79-0"></span>**Clearing a media misfeed in the optional ADF**

1 Gently open the ADF cover.

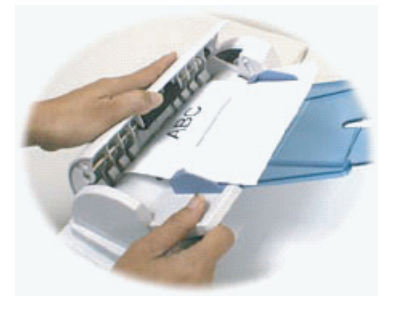

2 Carefully pull the jammed paper out of the ADF.

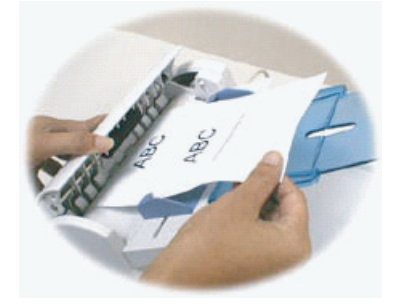

3 Close the ADF front cover.

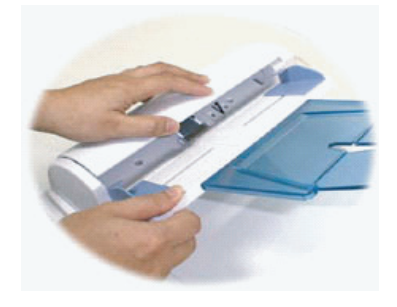

# **Printing reports**

<span id="page-80-1"></span><span id="page-80-0"></span>You can print three types of reports.

#### **Configuration page**

Use the configuration page to check the configuration of the machine, including product, memory, and toner information, and the default settings.

- 1 Press Menu.
- 2 Press a scroll button until "3. Report" appears on the display.
- 3 Press Select.
- 4 Press a scroll button until "31. Configuration" appears on the display.
- $5$  Press Select to print a configuration page.

#### **Menu map**

<span id="page-81-0"></span>Use the menu map to check the available menu settings.

- Press Menu.
- Press a scroll button until "3. Report" appears on the display.
- Press Menu.
- Press a scroll button until "32. Menu Map" appears on the display.
- <span id="page-81-1"></span>Press Select to print a menu map.

#### **Usage report**

Use the usage report to identify printer usage statistics.

- Press Menu.
- Press a scroll button until "3. Report" appears on the display.
- Press Menu.
- Press a scroll button until "33. Usage report" appears on the display.
- Press Select to print a usage report.

# **Error messages on the display**

<span id="page-82-0"></span>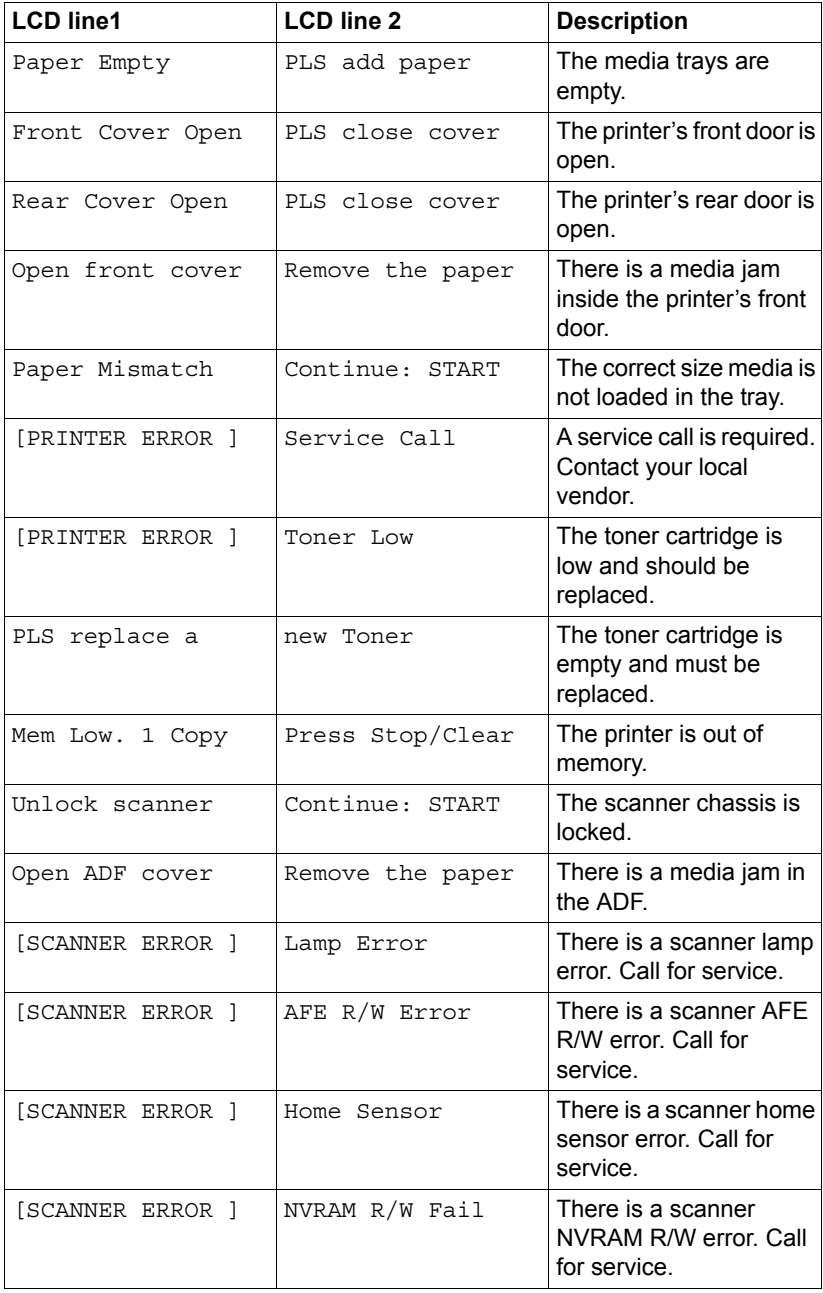

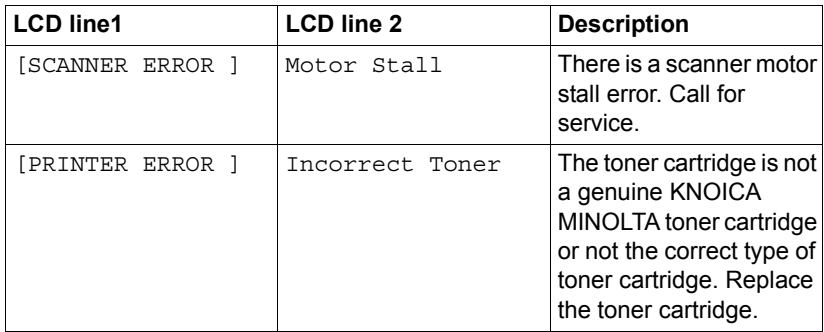

**EX** If you are using an NEC USB2.0 on-board or add-on card on your PC, *you must update the driver to Microsoft release version 5.1.2600 or later.* 

# **Solving print quality problems**

<span id="page-84-0"></span>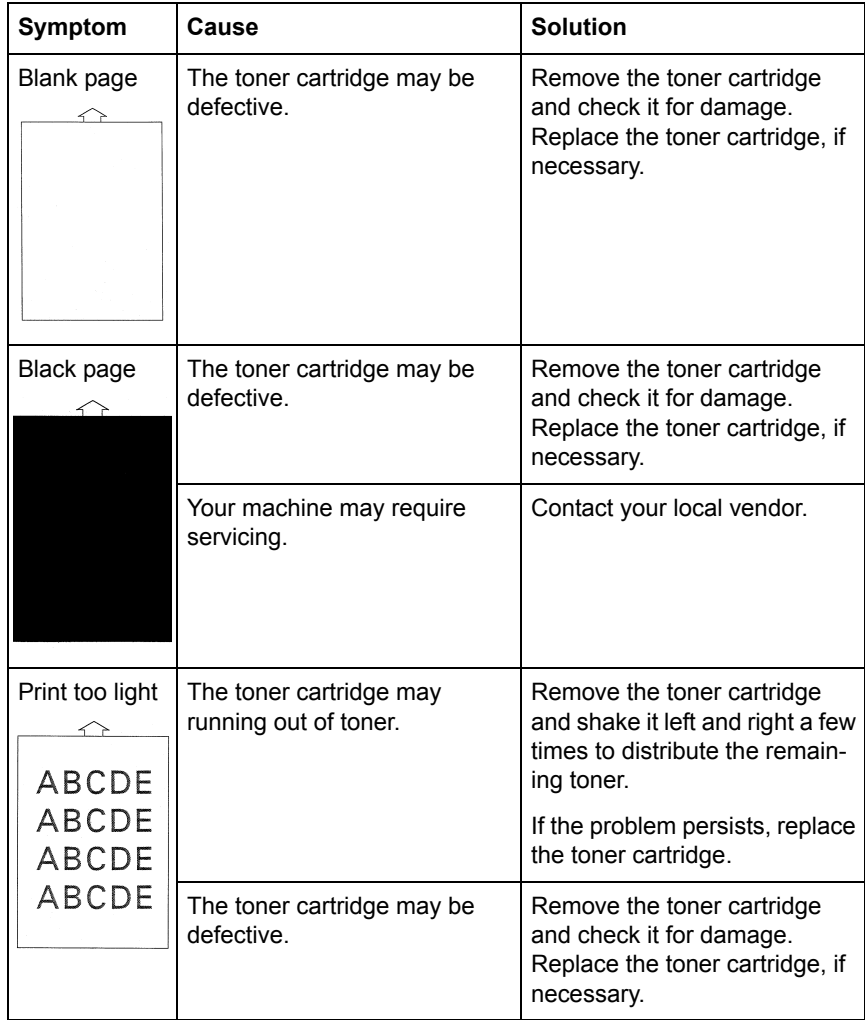

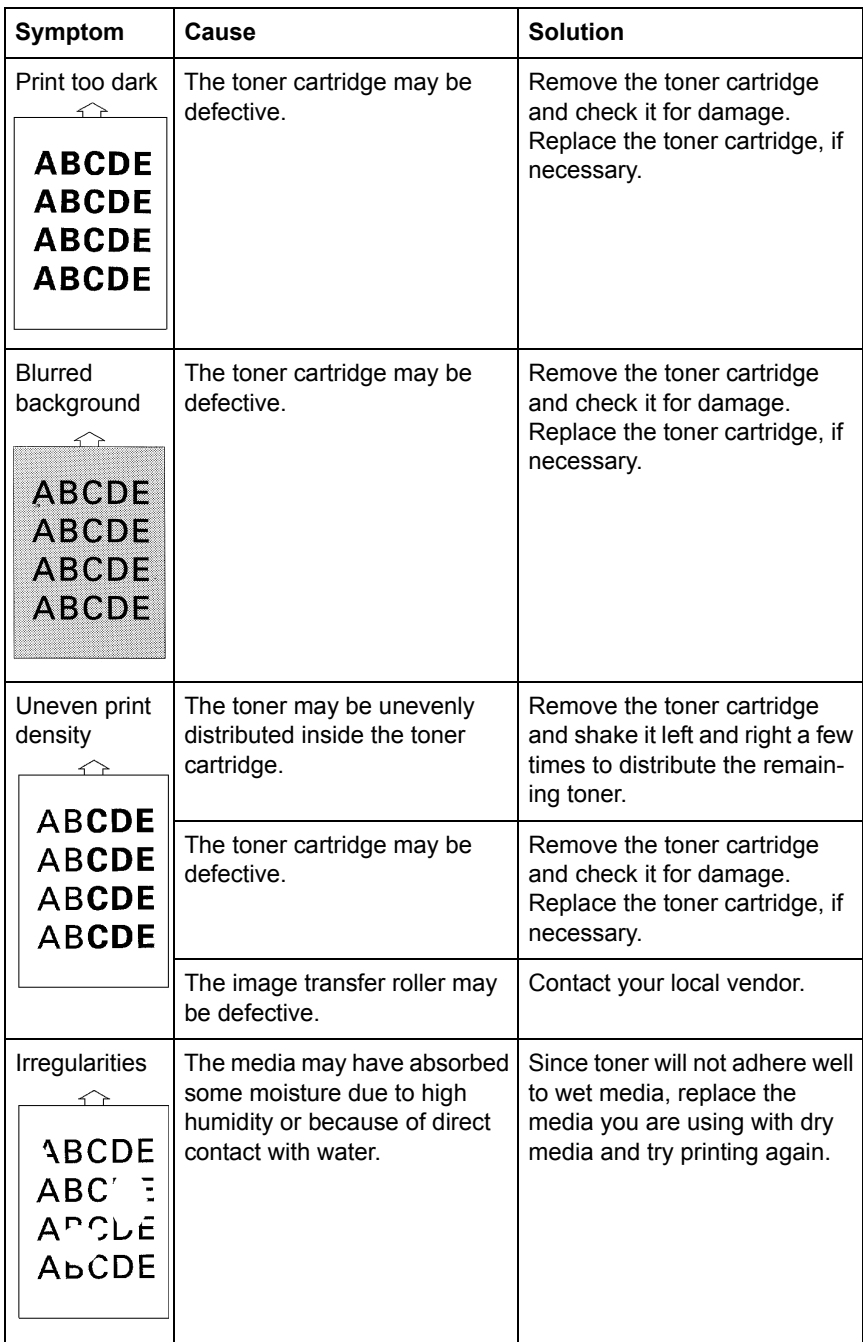

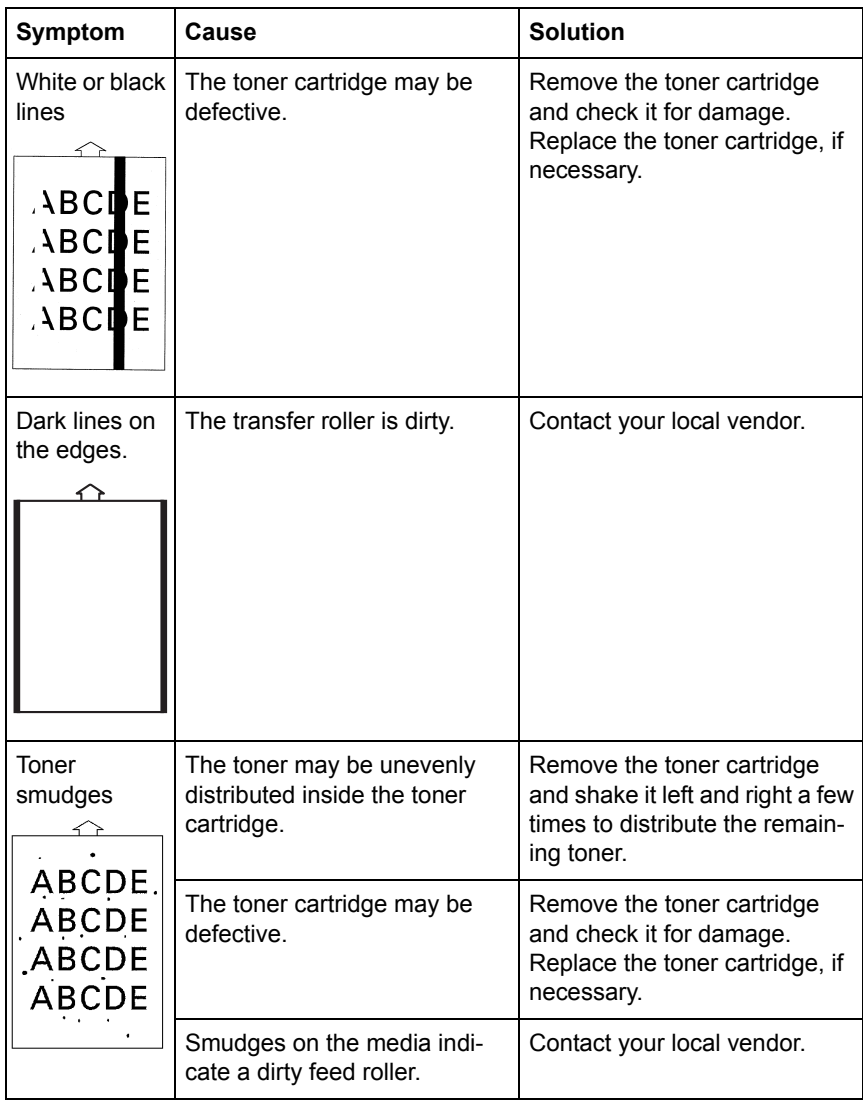

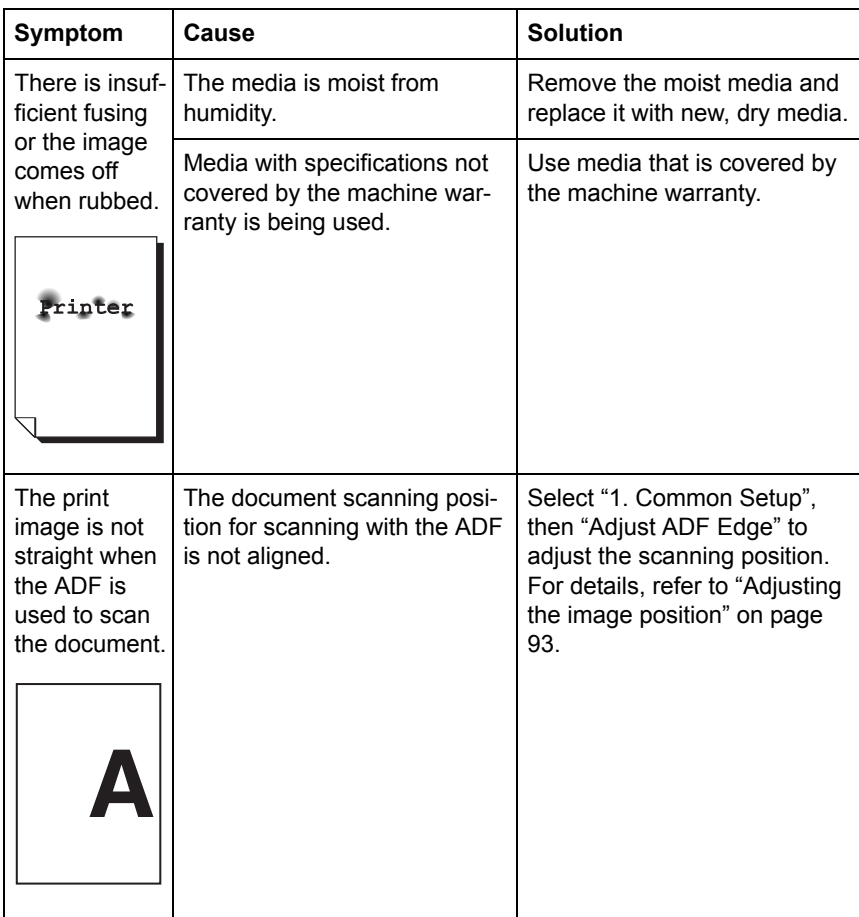

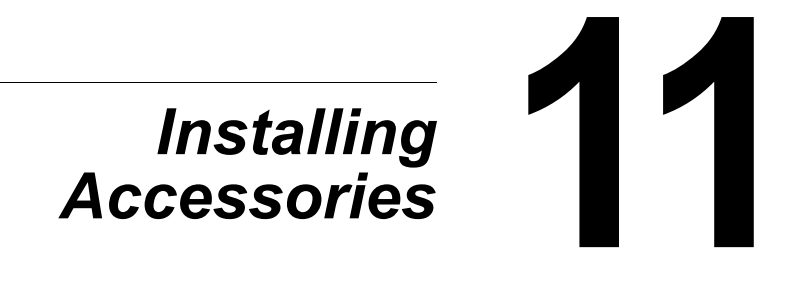

# **Introduction**

#### **Note**

**Use of accessories not manufactured or supported by KONICA MINOLTA will void your warranty.** 

This chapter provides information about the following accessory.

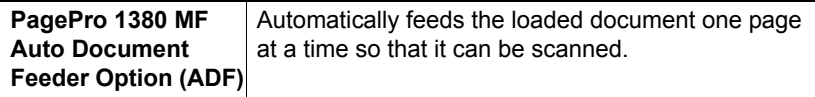

#### **Note**

**Installing accessories always requires that the machine and accessories are turned off and unplugged during installation.**

# **Installing the Auto Document Feeder (ADF)**

1 Open the document cover, and then pull it up to remove it.

<span id="page-90-1"></span>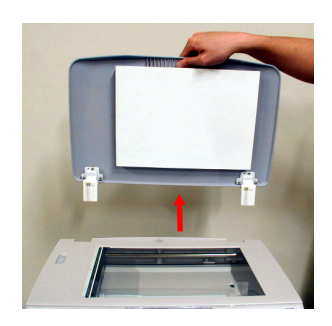

2 Insert the pins on the ADF into the holes at the rear of the machine.

<span id="page-90-2"></span>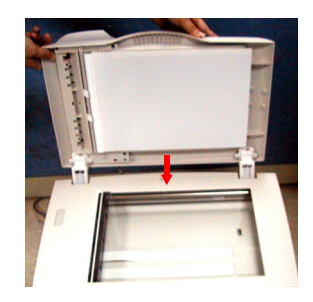

3 Close the ADF lid.

#### <span id="page-90-0"></span>**Adjusting the image position**

If the print image is not straight when the ADF is used to scan a document, use the following procedure to adjust the image position.

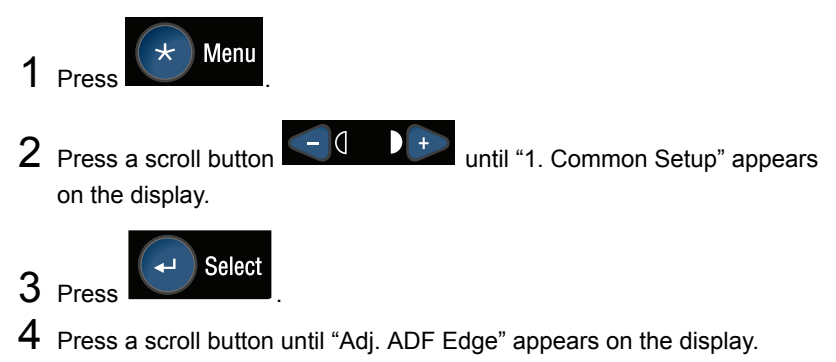

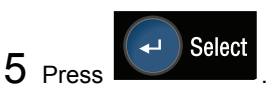

 $6$  Refer to the following table for the necessary adjustment direction.

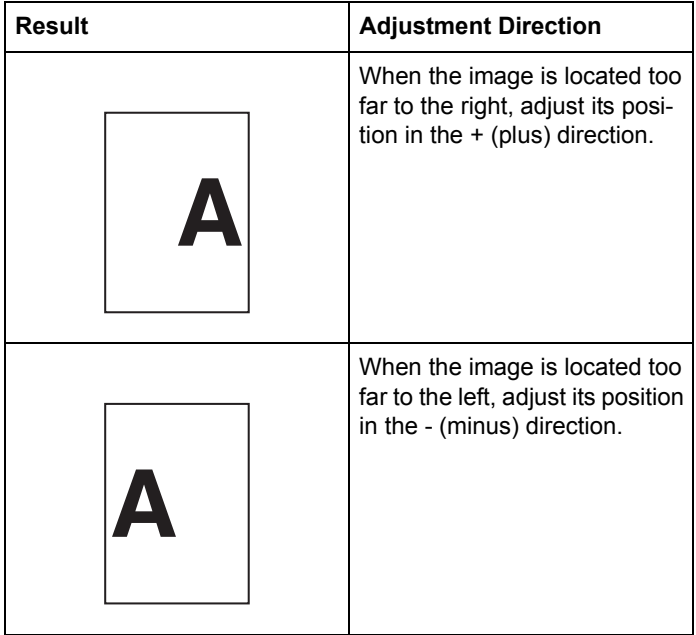

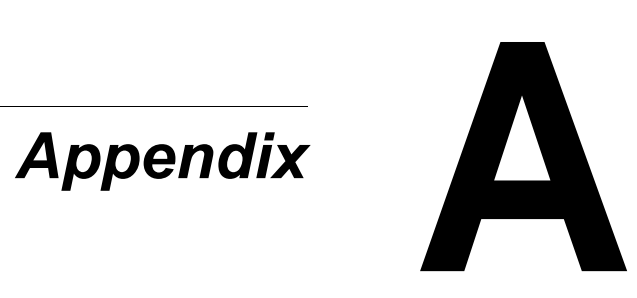

# **Specifications**

<span id="page-93-0"></span>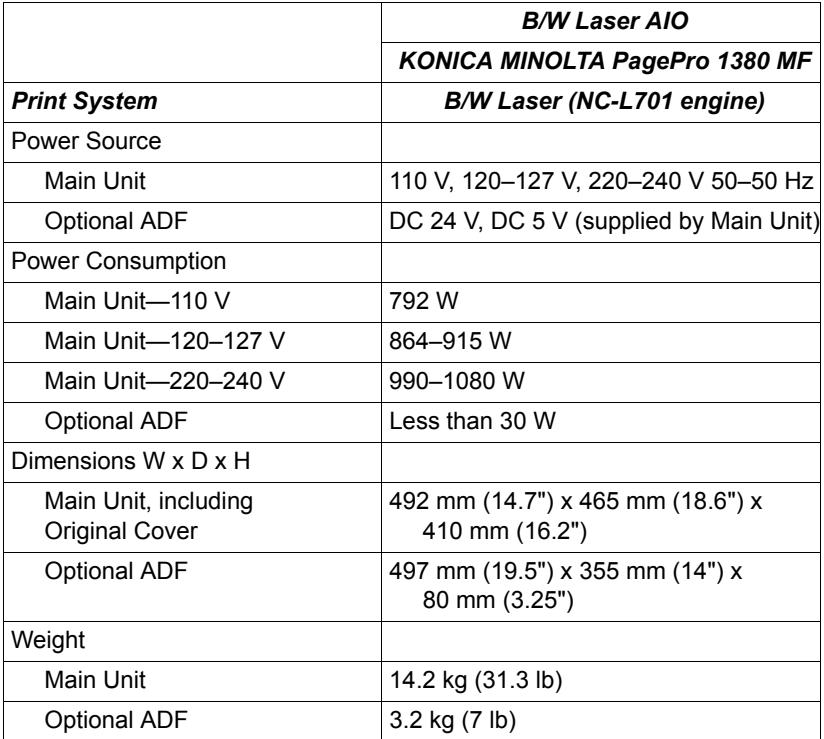

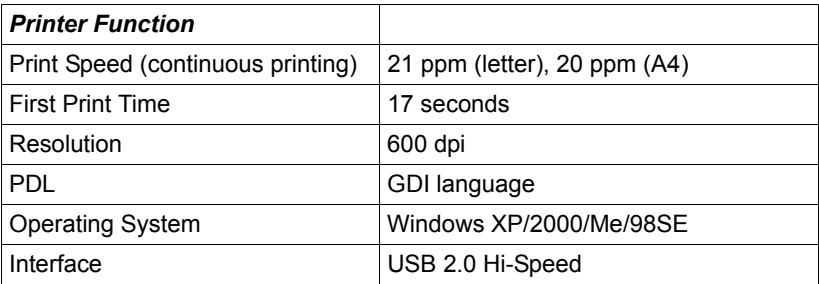

<span id="page-94-0"></span>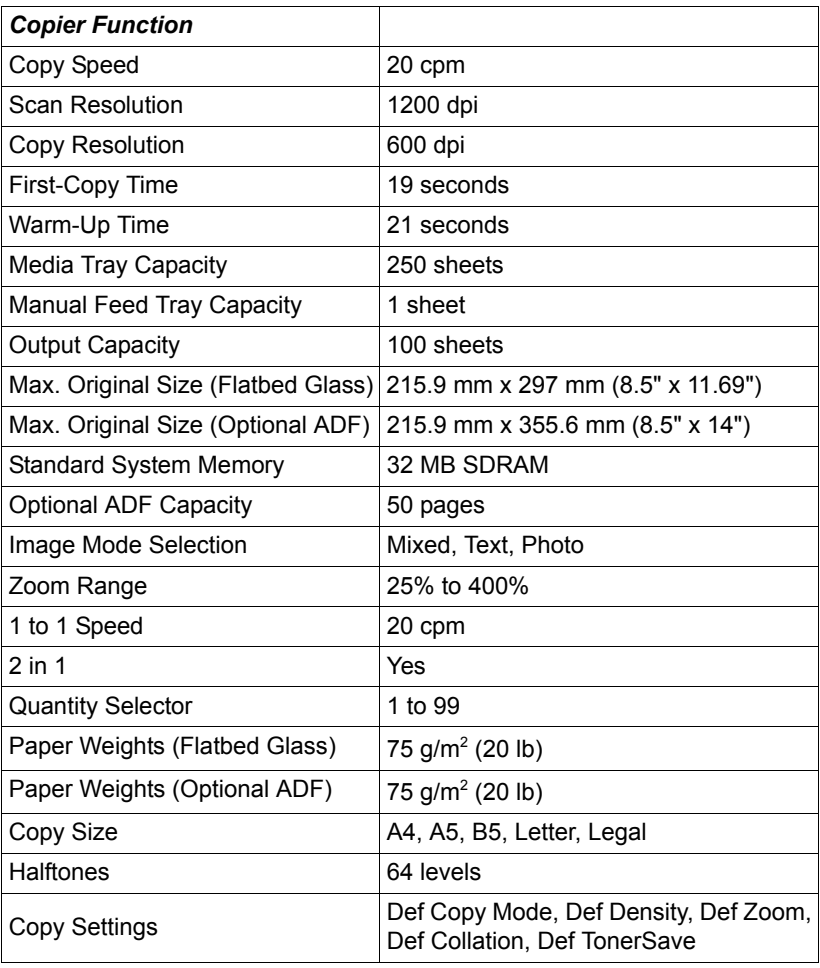

<span id="page-95-1"></span>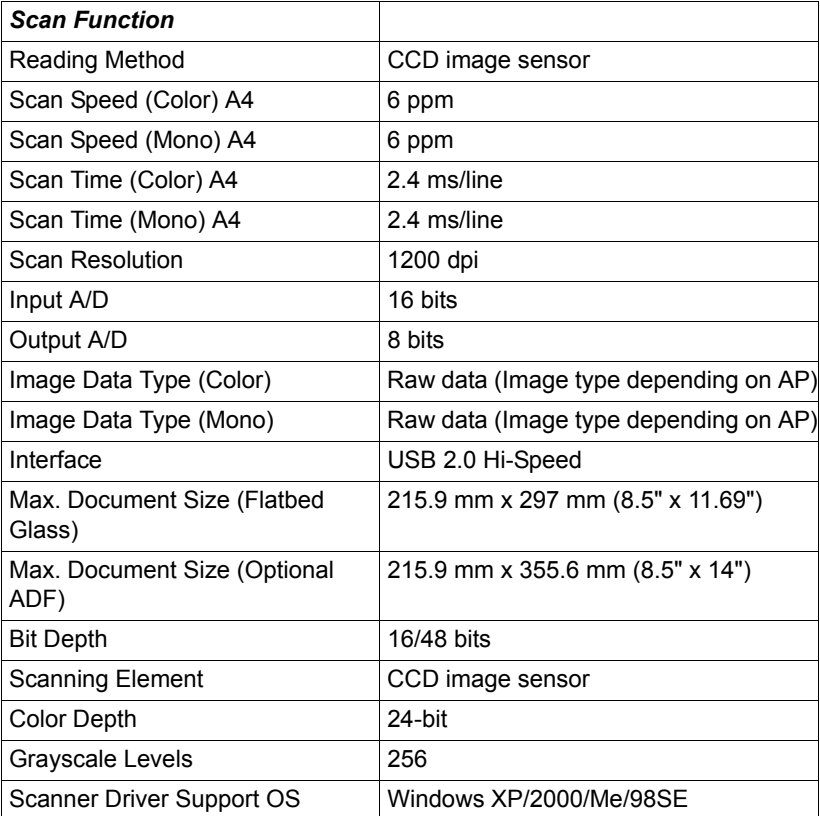

<span id="page-95-0"></span>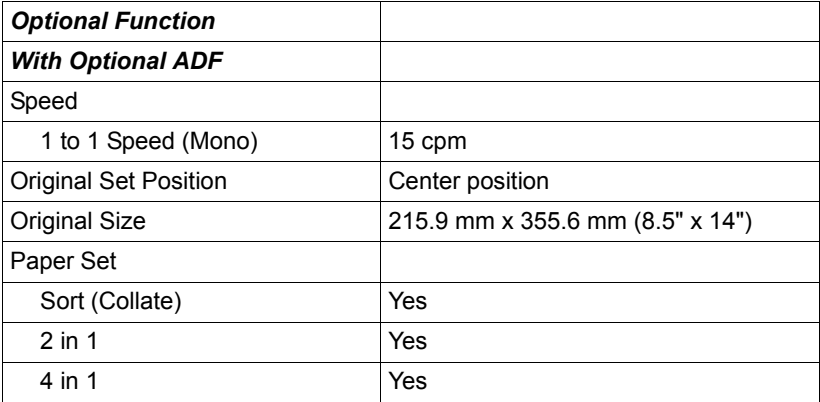

# **Consumable Life Expectancy Chart**

<span id="page-96-0"></span>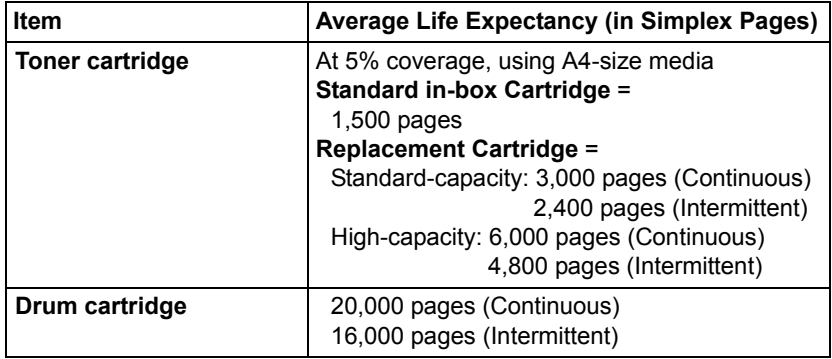

# **Index**

**24-Bit Color, TWAIN driver** [47](#page-44-0) **8-Bit Gray, TWAIN driver** [46](#page-43-0)

# **A**

**Accessories** [See Auto Document Feeder](#page-90-1) **ADF** [See Auto Document Feeder](#page-90-1) **ADF pad, replacing** [72](#page-69-0) **Adj. ADF Edge** [93](#page-90-2) **Advanced Settings, TWAIN driver** [52](#page-49-0) **Auto Document Feeder** [14](#page-11-0) [ADF pad, replacing 72](#page-69-0) [Adj. ADF Edge 93](#page-90-2) [Cleaning 78](#page-75-0) [Copying 60](#page-57-0) [Image position 93](#page-90-2) [Installing 93](#page-90-1) [Scanning 44](#page-41-0) [Specifications 98](#page-95-0)

**Auto Level, TWAIN driver** [52](#page-49-1)

#### **B**

**Background Remove** [68](#page-65-0) **Basic tab, printer driver** [39](#page-36-0) **Black and White, TWAIN driver** [46](#page-43-1) **Brightness, TWAIN driver** [48](#page-45-0) **Buttons** [Printer driver 38](#page-35-0)

#### **C**

**Cancel key** [16,](#page-13-0) [22](#page-19-0) **CD-ROM** [Utilities & Documentation 18](#page-15-0) **Close, TWAIN driver** [58](#page-55-0) **Collate** [63,](#page-60-0) [67](#page-64-0) **Collate key** [15](#page-12-0) **Color Adjustment, TWAIN driver** [51](#page-48-0) **Color Balance, TWAIN driver** [53](#page-50-0)

**Color Drop-out, TWAIN driver** [55](#page-52-0) **Configuration page, printing** [83](#page-80-0) **Configuration Settings, TWAIN drive[r](#page-54-0)** [57](#page-54-0) **Consumables** [ADF pad, replacing 72](#page-69-0) [Drum cartridge, replacing 75](#page-72-0) [Life expectancy 99](#page-96-0) [Toner cartridge, replacing 74](#page-71-0) **Contrast, TWAIN driver** [49](#page-46-0) **Control panel** [14](#page-11-1) [Cancel key 16,](#page-13-0) [22](#page-19-0) [Collate key 15](#page-12-0) [Copies key 15](#page-12-1) [Copy key 16](#page-13-1) [Copy Quality key 15](#page-12-2) [Display 16](#page-13-2) [Error key 16](#page-13-3) [Light/Dark key 15](#page-12-3) [Menu key 16,](#page-13-4) [22](#page-19-1) [Message window 16](#page-13-2) [N in 1 key 15](#page-12-4) [Numeric keypad 16](#page-13-5) [Reduce/Enlarge key 16](#page-13-6) [Scan key 16](#page-13-7) [Scan To key 16](#page-13-8) [Scroll keys 16,](#page-13-9) [22](#page-19-2) [Select key 16,](#page-13-10) [22](#page-19-3) [Start key 15](#page-12-5) [Stop/Reset key 15,](#page-12-6) [22](#page-19-4) [Toner LED 16](#page-13-11) [Toner Save key 15](#page-12-7) **Copies** [63](#page-60-1) **Copies key** [15](#page-12-1) **Copy key** [16](#page-13-1) **Copy mode** [60,](#page-57-1) [66](#page-63-0) **Copy Quality** [62](#page-59-0) **Copy Quality key** [15](#page-12-2) **Copying** [Auto Document Feeder 60](#page-57-0) [Background Remove 68](#page-65-0) [Collate 63,](#page-60-0) [67](#page-64-0) [Copies 63](#page-60-1) [Copy mode 60,](#page-57-2) [66](#page-63-0) [Copy Quality 62](#page-59-0) [Def Bg Remove 68](#page-65-0) [Def Collate 67](#page-64-0)

[Def Copy Mode 66](#page-63-0) [Def Density 67](#page-64-1) [Def TonerSave 68](#page-65-1) [Def Zoom 67](#page-64-2) [Default menu settings, changing 66](#page-63-1) [Density 67](#page-64-1) [Flatbed glass 60](#page-57-3) [Light/Dark 61](#page-58-0) [N in 1 64](#page-61-0) [Reduce/Enlarge 62](#page-59-1) [Toner Save 66,](#page-63-2) [68](#page-65-1) [Zoom 67](#page-64-2) **Curves, TWAIN driver** [53](#page-50-1) **Custom Settings, TWAIN driver** [55](#page-52-1)

#### **D**

**Def Bg Remove** [68](#page-65-0) **Def Collate** [67](#page-64-0) **Def Copy Mode** [66](#page-63-0) **Def Density** [67](#page-64-1) **Def TonerSave** [68](#page-65-1) **Def Zoom** [67](#page-64-2) **Density** [67](#page-64-1) **Descreen, TWAIN driver** [51](#page-48-1) **Display** [16](#page-13-2) **Driver** [See Printer driver](#page-36-1) **Drum cartridge** [Life expectancy 99](#page-96-0) [Replacing 75](#page-72-0)

#### **E**

**Envelopes** [28](#page-25-0) **Error LED** [16](#page-13-3) **Error messages** [85](#page-82-0)

#### **F**

**Flatbed glass** [Cleaning 78](#page-75-0) [Copying 60](#page-57-3) [Scanning 44](#page-41-0)

## **H**

**Highlight/Shadow Levels, TWAIN driver** [52](#page-49-2) **Hue/Saturation/Lightness, TWAIN driver** [54](#page-51-0)

#### **I**

**Image type, TWAIN driver** [45](#page-42-0) **Imageable area** [31](#page-28-0) **Information, TWAIN driver** [58](#page-55-1) **Invert Image, TWAIN driver** [49](#page-46-1)

#### **J**

**Jam** [See Media misfeed](#page-79-0)

### **K**

**Keys** [Cancel 16,](#page-13-0) [22](#page-19-0) [Collate 15](#page-12-0) [Copies 15](#page-12-1) [Copy 16](#page-13-1) [Copy Quality 15](#page-12-2) [Enlarge 16](#page-13-6) [Light/Dark 15](#page-12-3) [Menu 16,](#page-13-4) [22](#page-19-1) [N in 1 15](#page-12-4) [Navigation 22](#page-19-5) [Scan 16](#page-13-7) [Scan To 16](#page-13-8) [Scroll keys 22](#page-19-2) [Select 16,](#page-13-10) [22](#page-19-3) [Start 15](#page-12-5) [Stop/Reset 15,](#page-12-6) [22](#page-19-4) [Toner Save 15](#page-12-7)

#### **L**

**Layout tab, printer driver** [40](#page-37-0) **LEDs** [Error 16](#page-13-3) [Toner 16](#page-13-11) **Light/Dark** [61](#page-58-0) **Light/Dark key** [15](#page-12-3)

**Loading media** [32](#page-29-0) **Lock Scale, TWAIN driver** [58](#page-55-2)

#### **M**

**Machine parts** [13](#page-10-0) **Maintenance** [78](#page-75-0) [Auto Document Feeder, cleaning 78](#page-75-0) [Flatbed glass, cleaning 78](#page-75-0) **Manual feed tray** [Loading 35](#page-32-0) **Media** [Envelopes 28](#page-25-0) [Imageable area 31](#page-28-0) [Loading 32](#page-29-0) [Page margins 31](#page-28-1) [Paper 26](#page-23-0) [Plain paper 26](#page-23-0) [Postcards 29](#page-26-0) [Printable area 31](#page-28-0) [Size 26](#page-23-1) [Storage 32](#page-29-1) [Thick stock 28](#page-25-1) [Transparencies 30](#page-27-0) [Types 26](#page-23-2) [Weight 26](#page-23-1) **Media misfeed** [ADF, clearing 82](#page-79-0) [Printer, clearing 82](#page-79-1) **Media tray** [Loading 33](#page-30-0) **Menu key** [16,](#page-13-4) [22](#page-19-1) **Menu map, printing** [84](#page-81-0) **Menu mode** [23](#page-20-0) **Menu table** [20](#page-17-0) **Message window** [16](#page-13-2) **Mirror, TWAIN driver** [50](#page-47-0) **Misfeed** [See Media misfeed](#page-79-0)

#### **N**

**N in 1** [64](#page-61-0) **N in 1 key** [15](#page-12-4) **Navigation keys** [16,](#page-13-9) [22](#page-19-5) **Numeric keypad** [16](#page-13-5)

# **O**

**OCRing** [48](#page-45-1) **Original Size, TWAIN driver** [50](#page-47-1)

#### **P**

**Page margins** [31](#page-28-1) **Paper** [26](#page-23-0) **Paper tab, printer driver** [39](#page-36-1) **Parts** [13](#page-10-0) **Plain paper** [26](#page-23-0) **Postcards** [29](#page-26-0) **Preview Auto-Area, TWAIN driver** [50](#page-47-2) **Preview, TWAIN driver** [58](#page-55-3) **Print quality problems** [87](#page-84-0) **Printable area** [31](#page-28-0) **Printer driver** [18](#page-15-0) [Basic tab 39](#page-36-0) [Buttons 38](#page-35-0) [Layout tab 40](#page-37-0) [Paper tab 39](#page-36-1) [Settings 38](#page-35-1) [Uninstalling 40,](#page-37-1) [41](#page-38-0) [Watermark tab 40](#page-37-1)

# **R**

**Reduce/Enlarge** [62](#page-59-1) **Reduce/Enlarge key** [16](#page-13-6) **Reports** [Configuration page 83](#page-80-0) [Menu map 84](#page-81-0) [Printing 83](#page-80-1) [Usage report 84](#page-81-1) **Resolution, TWAIN driver** [47](#page-44-1)

# **S**

**Scan key** [16](#page-13-7) **Scan method, TWAIN driver** [45](#page-42-1) **Scan Settings, TWAIN driver** [56](#page-53-0) **Scan To key** [16](#page-13-8) **Scan, TWAIN driver** [58](#page-55-4) **Scanning** [44](#page-41-0) [Auto Document Feeder 44](#page-41-0) [Flatbed glass 44](#page-41-0) [OCRing 48](#page-45-1)

[See also TWAIN driver](#page-45-0) [TWAIN driver 44](#page-41-0) **Scroll keys** [16,](#page-13-9) [22](#page-19-2) **Select key** [16,](#page-13-10) [22](#page-19-3) **Sharpen, TWAIN driver** [51](#page-48-2) **Space requirements** [12](#page-9-0) **Specifications** [Auto Document Feeder 96,](#page-93-0) [98](#page-95-0) [Copier 97](#page-94-0) [Printer 96](#page-93-0) [Scanner 98](#page-95-1) **Start key** [15](#page-12-5) **Stop/Reset key** [15,](#page-12-6) [22](#page-19-4) **System requirements** [18](#page-15-1)

#### **T**

**Thick stock** [28](#page-25-1) **Toner cartridge** [Life expectancy 99](#page-96-0) [Replacing 74](#page-71-0) **Toner LED** [16](#page-13-11) **Toner Save** [66,](#page-63-2) [68](#page-65-1) **Toner Save key** [15](#page-12-7) **Transparencies** [30](#page-27-0) **Troubleshooting** [Print quality problems 87](#page-84-0) **TWAIN driver** [18,](#page-15-2) [44](#page-41-0) [24-Bit Color 47](#page-44-0) [8-Bit Gray 46](#page-43-0) [Advanced Settings 52](#page-49-0) [Auto Level 52](#page-49-1) [Black and White 46](#page-43-1) [Brightness 48](#page-45-0) [Close 58](#page-55-0) [Color Adjustment 51](#page-48-0) [Color Balance 53](#page-50-0) [Color Drop-out 55](#page-52-0) [Configuration Settings 57](#page-54-0) [Contrast 49](#page-46-0) [Curves 53](#page-50-1) [Custom Settings 55](#page-52-1) [Descreen 51](#page-48-1) [Highlight/Shadow Levels 52](#page-49-2) [Hue/Saturation/Lightness 54](#page-51-0) [Image type 45](#page-42-0) [Information 58](#page-55-1)

[Invert Image 49](#page-46-1) [Lock Scale 58](#page-55-2) [Mirror 50](#page-47-0) [Original Size 50](#page-47-1) [Preview 58](#page-55-3) [Preview Auto-Area 50](#page-47-2) [Resolution 47](#page-44-1) [Scan 58](#page-55-4) [Scan method 45](#page-42-1) [Scan Settings 56](#page-53-0) [Sharpen 51](#page-48-2) [Units 50](#page-47-3) [Width/Length/Size 57](#page-54-1) [Zoom 58](#page-55-5)

# **U**

**Units, TWAIN driver** [50](#page-47-3) **Usage report** [84](#page-81-1) **Utilities & Documentation CD-RO[M](#page-15-0)** [18](#page-15-0)

# **W**

**Watermark tab, printer driver** [40](#page-37-1) **Width/Length/Size, TWAIN driver** [57](#page-54-1)

# **Z**

**Zoom** [67](#page-64-2) **Zoom, TWAIN driver** [58](#page-55-5)